### **Paper HW11 - 2014**

### **The Armchair Quarterback:**

## **Writing SAS® Code for the Perfect Pivot (Table, That Is)**

Peter Eberhardt, Fernwood Consulting Group Inc., Toronto, ON, Canada

### **ABSTRACT**

"Can I have that in Excel?" This is a request that makes many of us shudder. Now your boss has discovered Excel pivot tables. Unfortunately, he has not discovered how to make them. So you get to extract the data, massage the data, put the data into Excel, and then spend hours rebuilding pivot tables every time the corporate data are refreshed. In this workshop, you learn to be the armchair quarterback and build pivot tables without leaving the comfort of your SAS® environment. In this workshop, you learn the basics of Excel pivot tables and, through a series of exercises, you learn how to augment basic pivot tables first in Excel, and then using SAS. No prior knowledge of Excel pivot tables is required.

### **INTRODUCTION**

In today's world the static report, although still required, is no longer enough; analysts and managers at all levels are looking deeper into interactions in the data. To help look at these interactions most people turn to Online Analytical Processing, commonly called OLAP cubes. For the more technical analysts, SAS provides exceptional OLAP capabilities using the OLAP server and SAS Enterprise Guide (EG). However, many business analysts, and business managers and executives prefer to work within the tool with which they are familiar – Microsoft Excel. Since Excel pivot tables offer much of the functionality of OLAP cubes, and managers and executives are demanding OLAP type 'reports' it is not surprising that more and more we are asked to provide data in the form of pivot tables.

In this paper we will look at the anatomy of an Excel Pivot table – first its components and then how a pivot table is created and accessed. This will allow us to see the terminology used so we can relate this back to our SAS emvironment. From there we will look at the SAS technology required to create pivot tables – and ODS markup destination called *tableEditor*. The paper will then step through a series of examples first showing how to perfom a function in Excel (for example, change the default statistic from *sum* to *average*) followed by the SAS code needed to create a pivot table the same way. There are a great number of ways a pivot table can be created and formatted; this paper will only touch on a few. After following through these examples you will be able to create your own pivot tables in a format that is consistent with your business requirements.

You do not need any prior experience with Excel pivot tables to follow the examples in the papers. In addition, anyone with an introductory level of SAS will be able to do the examples. The purpose of the paper is to demonstrate the use of the tableEditor tagset, so all the SAS examples are extremely simple. It practice, much more data manipulation would be required.

The examples in this paper closely follow Parker 2010; for more explanation on the how the tagset works refer to that paper.

## **DATA**

The examples in the paper use data from the SAS supplied data set *sashelp.shoes*; this will allow anyone with access to SAS the ability to follow these examples. Although this is a small dataset, it has enough variety to demonstrate.

### **TERMINOLOGY**

In this paper there are a number of terms that mean the same thing and will often be used interchangeably. Some of the terms are used in SAS while others are used in Excel. In general we will try to use the term appropriate to the environment to which it applies; that is, in Excel we will use the Excel term and in SAS we will use the SAS term. The one term used most will be *field* (an Excel term), *variable* (the SAS DATA step term), and *column* (the SQL term).

# **EXCEL PIVOT TABLES – IN EXCEL**

#### **What is a Pivot Table**

Pivot table is a generic term to describe data summarization in spreadsheets. In simple terms creating a pivot table is similar to creating a cross-tab report in SAS using PROC Tabulate or PROC Report – tabular data are summarized with one (or more) variable in the table becoming rows in the report, and one (or more) variables becoming columns in the report. For example, if our data had five variables – three classification variables Quarter, Product\_Group and, Product\_Category, and two analysis variables Sales and Quantity, we could create a cross-tab with values of Product\_group on the rows, values of Quarter as the columns, and total Sales as the cell value. This type of crosstab report is easily generated in PROC Tabulate. Like a PROC Tabulate report, a pivot table is built from a data table (in this case a spreadsheet table). Unlike a SAS PROC Tabulate report, a pivot table can dynamically change the variables used for rows, columns and cell values. To change the values, rows, or columns in the pivot table you drag and drop fields through the pivot table interface. To change the values, rows, or columns in the PROC Tabulate report you must change your code and re-run the PROC. Needless to say, when there are numerous classification variables, the process of changing the table is simpler in the spreadsheet. Pivot tables can be seen as a simplification of the more complete and comple[x OLAP concepts.](http://en.wikipedia.org/wiki/Online_analytical_processing)

Whereas the term pivot table is generic, the term PivotTable is trademarked and specific to Microsoft Excel. In this paper all examples were shown using Excel 2010. Earlier versions of Excel (2003, 2007) have the similar functionality however some of the interface components look different.

#### **What are the Components of a PivotTable**

The four components of a PivotTable are:

- 1. Report Filter to apply a filter to the entire PivotTable. In Figure 1, *Year* is the report filter. This is not required.
- 2. Column Labels the variables (fields) that will be in the columns. In Display 1, *Quarter* is the column label.
- 3. Row Labels the variables (fields) that will be in the row. In Display 1, *Product\_Group* is the column label.
- 4. Summary values the variables (fields) and summary statistic to be displayed in the cells. In Display 1, *Profit* is the summary field and *sum* is the statistic.

In Display 1, there is only one field in each component; it is possible to have multiple fields in each component.

| baseData.xlsx - Microsoft Excel<br>日り・ローー<br>$\mathbf{X}$ :                                                                                                    | <b>PivotTable Tools</b><br>$\Sigma$<br>$\Box$<br>$\Box$                                                                                                    |
|----------------------------------------------------------------------------------------------------|----------------------------------------------------------------------------------------------------|
| File<br>Page Layout<br>Home<br>Insert<br><b>Formulas</b><br>Review<br><b>View</b><br>Data                                                                                                    | □ 晶 83<br>۵<br>Options<br>Design                                                                                                    |
| General<br>F<br>$A^{\dagger} A^{\dagger}$<br>≡<br>Calibri<br>$\mathcal{D}$<br>$-11$<br>la-<br>\$<br>$-1$<br>Paste<br>$U$ +<br>$A \cdot$<br>目<br>植<br>$\overline{I}$<br>Ħ<br>喜<br>国<br>₹Ē.<br>в<br>$^{66}$<br>Clipboard <b>Is</b><br>Alignment<br>$\overline{u}$<br>Font<br>$\overline{u}$ | Conditional Formatting *<br>$\Xi$ = Insert $\tau$<br>÷<br>Σ -<br>AT<br>$\overline{.}$<br>$-$ %<br><b>EX Delete</b> -<br>Format as Table *<br>,<br>Sort & Find &<br>$^{+00}_{-00}$<br>Format *<br>Cell Styles<br>Q٠<br>Filter * Select *<br>Cells<br>Editing<br><b>Number</b><br>$\overline{u}$<br><b>Styles</b> |
| $f_x$<br>$\sim$<br>Year<br>A1<br>÷                                                                                                    |                                                                                                    |
| $\mathsf{C}$<br>D<br>E<br>₳                                                                                                    | F<br>G<br>PivotTable Field List<br>$\rightarrow \infty$                                                                                                    |
| (A  )<br>Year<br>1. Report Filter                                                                                                    | ☞ •<br>Choose fields to add to report:                                                                                                    |
| <b>Sum of Profit in USD</b><br>3<br><b>Column Labels</b>                                                                                                    | <b>V</b> ear<br>$\equiv$                                                                                                    |
| 199903<br>$\overline{v}$ 1999Q1<br>199904<br><b>Row Labels</b><br>1999Q2                                                                                                    | <b>V</b> Quarter<br><b>2000Q2</b><br>200001                                                                                                    |
| ججمووي<br>14193.8<br><b>American Football</b><br>2. Column Labels                                                                                                    | Product Line<br>b.33<br>16031.51<br><b>Product Category</b>                                                                                                    |
| <b>Anoraks &amp; Parkas</b><br>6<br>162450.51<br>236288.94                                                                                                    | 188170.51<br><b>B.11</b><br><b>Product Group</b>                                                                                                    |
| Assorted Sports articles<br>146611.2<br>237328.18<br>230609.54                                                                                                    | 167936.25<br>277982.04<br>208643.46<br>Number of Items                                                                                                    |
| 8<br>A-Team, Kids<br>4980.15<br>10243.65                                                                                                    | 45. 12 شكته<br>9052.2<br><b>V</b> Profit in USD                                                                                                    |
| 3. Row Labels<br>9<br><b>Backpacks</b><br>43060.05<br>102754.45                                                                                                    | 124273.87<br>18.9<br>Total Retail Price in USD                                                                                                    |
| <b>Badminton</b><br>10<br>9269.75<br>13498.75                                                                                                    | 13037.85<br>$-5.65$                                                                                                    |
| <b>Baseball</b><br>3604.8<br>9366.07<br>6509.77<br>11                                                                                                    | 3822.55<br>9107.17<br>5409.76                                                                                                    |
| <b>Basket Ball</b><br>2853.2<br>1385. <b>B</b><br>12 <sup>2</sup>                                                                                                    | D.56<br>1795.52<br>Drag fields between areas below:                                                                                                    |
| 4. Summary Values<br>60166.38<br><b>Bathing Suits</b><br>25863.8<br>13                                                                                                    | 1.55<br>10695.71<br><b>Y</b> Report Filter<br><b>EXAMPLE Column Labels</b>                                                                                                    |
| <b>Bathing Suits, Kids</b><br>3217.1<br>14<br>1479.95<br>2911.15                                                                                                    | 342.2<br>$T_{0.5}$<br>1115.45<br>Year<br>$\blacktriangledown$<br>Ouarter                                                                                                    |
| 15 Darts<br>20502.95<br>16758.2<br>20224.2                                                                                                    | 24188.6<br>36701.05<br>27860.05                                                                                                    |
| 16 Eclipse Clothing<br>167951.51<br>84982.5<br>156126.5 <sup>B</sup>                                                                                                    | 191287.4<br>140445.6<br>103567.35<br>$\Sigma$ Values<br><b>Row Labels</b><br>Ħ                                                                                                    |
| <b>Eclipse Shoes</b><br>205449.95<br>340341.14<br>326052.82<br>17                                                                                                    | 220287.11<br>239996.2<br>378502.71<br>Product Group<br>Sum of Profit                                                                                                    |
| Eclipse, Kid's Clothes<br>9348.95<br>17268.75<br>16820.45<br>18                                                                                                    | 13973.42<br>19415.03<br>9501.15                                                                                                    |
| 7136.8<br>13860.84<br>Eclipse, Kid's Shoes<br>19<br>13593.21                                                                                                    | ∧<br>15364.34<br>11967.84<br>7508.55<br>Update<br>Defer Layout Update                                                                                                    |
| data Sheet1<br>$H + H$<br>$\Box$                                                                                                    | $\mathbb{F}$                                                                                                    |
| Ready                                                                                                    | ⊕<br>用回凹<br>100%<br>$(-)$                                                                                                    |

**Display 1. A PivotTable with the four components highlighted**

#### **How is a Pivot Table Created**

To create a PivotTable you first need to have a suitable data table in the spreadsheet. By suitable we mean it must have regular rows and columns in manner of a SAS data table. Normally at least one of the columns (variables) will be a numeric and several of the columns will be classification variables (commonly character). The classification variables are used in the Report Filter, Column Labels, and Row Labels components; the numeric variables are used in the Summary Values component. This is the same type of data that would be used in a PROC Tabulate report.

Once a suitable data table is loaded into Excel, the steps create a PivotTable are:

1. From the Excel menu select *Insert* tab and select *PivotTable*. See Display 2

| $\blacksquare$ if) $\vee$ (N $\vee$ $\vert \pm$<br>$\mathbf{X}$ :                                                  |                                                                       |                        |        | baseData.xlsx - Microsoft Excel                                               |                             |                                                                                 |                |                        |                    |                           |                                 |                      | ▣<br>$\equiv$                                       | $\Sigma$                                          |
|----------------------------------------------------------------------------------------------------|-----------------------------------------------------------------------|------------------------|--------|-------------------------------------------------------------------------------|-----------------------------|---------------------------------------------------------------------------------|----------------|------------------------|--------------------|---------------------------|---------------------------------|----------------------|-----------------------------------------------------|---------------------------------------------------|
| File<br>Home<br>Insert                                                                                             | Page Layout                                                           | Formulas               | Data   | Review                                                                        | View                        |                                                                                 |                |                        |                    |                           |                                 |                      | $\bullet$<br>۵                                      | 一 印 83                                            |
| 비의<br>$\overline{\overline{v}}$<br>$\sim$<br>K<br>PivotTable<br>Table<br>Picture<br>Clip<br>Art<br>圖<br>PivotTable | Shapes *<br>SmartArt<br>Screenshot -<br>Illustrations                 | Column<br>$\mathbf{v}$ | Charts | Av Line * MArea *<br>Pie *   Ny Scatter *<br>Bar $\sim$ 0 Other Charts $\sim$ | $\overline{\mathbb{F}_M}$ . | $\overline{\vee}$ Line<br><b>IL</b> Column<br><b>THE</b> Win/Loss<br>Sparklines |                | ≣i<br>Slicer<br>Filter | Hyperlink<br>Links | $A \equiv$<br>Text<br>Box | Ë<br>Header<br>& Footer<br>Text | 4.<br>$\mathbb{Z}$ - | $\pi$ Equation $\tau$<br>$\Omega$ Symbol<br>Symbols |                                                   |
| (m.<br>ि<br>PivotChart<br><b>Insert PivotTable</b>                                                                 | $\epsilon$                                                            |                        |        |                                                                               |                             |                                                                                 |                |                        |                    |                           |                                 |                      |                                                     | $\checkmark$                                      |
| A<br>◢<br>$\mathbf{1}$                                                                                             | Summarize data using a PivotTable.                                    | E                      | F      | G                                                                             |                             | н                                                                               | т              | J                      |                    | K.                        | L                               | M                    | N                                                   |                                                   |
| $\overline{2}$<br>3<br>and drill down on details.                                                                  | PivotTables make it easy to arrange<br>and summarize complicated data |                        |        |                                                                               |                             |                                                                                 |                |                        |                    |                           |                                 |                      |                                                     |                                                   |
| 4<br>Press F1 for more help.<br>5                                                                                  |                                                                       |                        |        |                                                                               |                             |                                                                                 |                |                        |                    |                           |                                 |                      |                                                     |                                                   |
| $\overline{6}$<br>$\overline{7}$                                                                                   |                                                                       |                        |        |                                                                               |                             |                                                                                 |                |                        |                    |                           |                                 |                      |                                                     |                                                   |
| 8                                                                                                    |                                                                       |                        |        |                                                                               |                             |                                                                                 |                |                        |                    |                           |                                 |                      |                                                     |                                                   |
| 9                                                                                                    |                                                                       |                        |        |                                                                               |                             |                                                                                 |                |                        |                    |                           |                                 |                      |                                                     | $\equiv$                                          |
| 10<br>11                                                                                                    |                                                                       |                        |        |                                                                               |                             |                                                                                 |                |                        |                    |                           |                                 |                      |                                                     |                                                   |
| 12                                                                                                    |                                                                       |                        |        |                                                                               |                             |                                                                                 |                |                        |                    |                           |                                 |                      |                                                     |                                                   |
| 13                                                                                                    |                                                                       |                        |        |                                                                               |                             |                                                                                 |                |                        |                    |                           |                                 |                      |                                                     |                                                   |
| 14<br>15                                                                                                    |                                                                       |                        |        |                                                                               |                             |                                                                                 |                |                        |                    |                           |                                 |                      |                                                     |                                                   |
| 16                                                                                                    |                                                                       |                        |        |                                                                               |                             |                                                                                 |                |                        |                    |                           |                                 |                      |                                                     |                                                   |
| 17                                                                                                    |                                                                       |                        |        |                                                                               |                             |                                                                                 |                |                        |                    |                           |                                 |                      |                                                     |                                                   |
| 18<br>19                                                                                                    |                                                                       |                        |        |                                                                               |                             |                                                                                 |                |                        |                    |                           |                                 |                      |                                                     |                                                   |
| $M \leftarrow N$<br>data<br>Sheet1<br>復                                                                            |                                                                       |                        |        |                                                                               |                             |                                                                                 | $\mathbb{E}$ 4 |                        |                    | $\  \ $                   |                                 |                      |                                                     | $\blacktriangleright$ $\overline{\shortparallel}$ |
| Ready                                                                                                    |                                                                       |                        |        |                                                                               |                             |                                                                                 |                |                        |                    | 田口凹                       | 100%                            | Ξ                    | U                                                   | $^\circledR$                                      |

**Display 2. Select PivotTable from Insert tab**

2. In the Create PivotTable dialogue box select the data source (Select table or range) and the worksheet that will hold the PivotTable (Choose where you want the PivotTable to be placed). See Display 3.

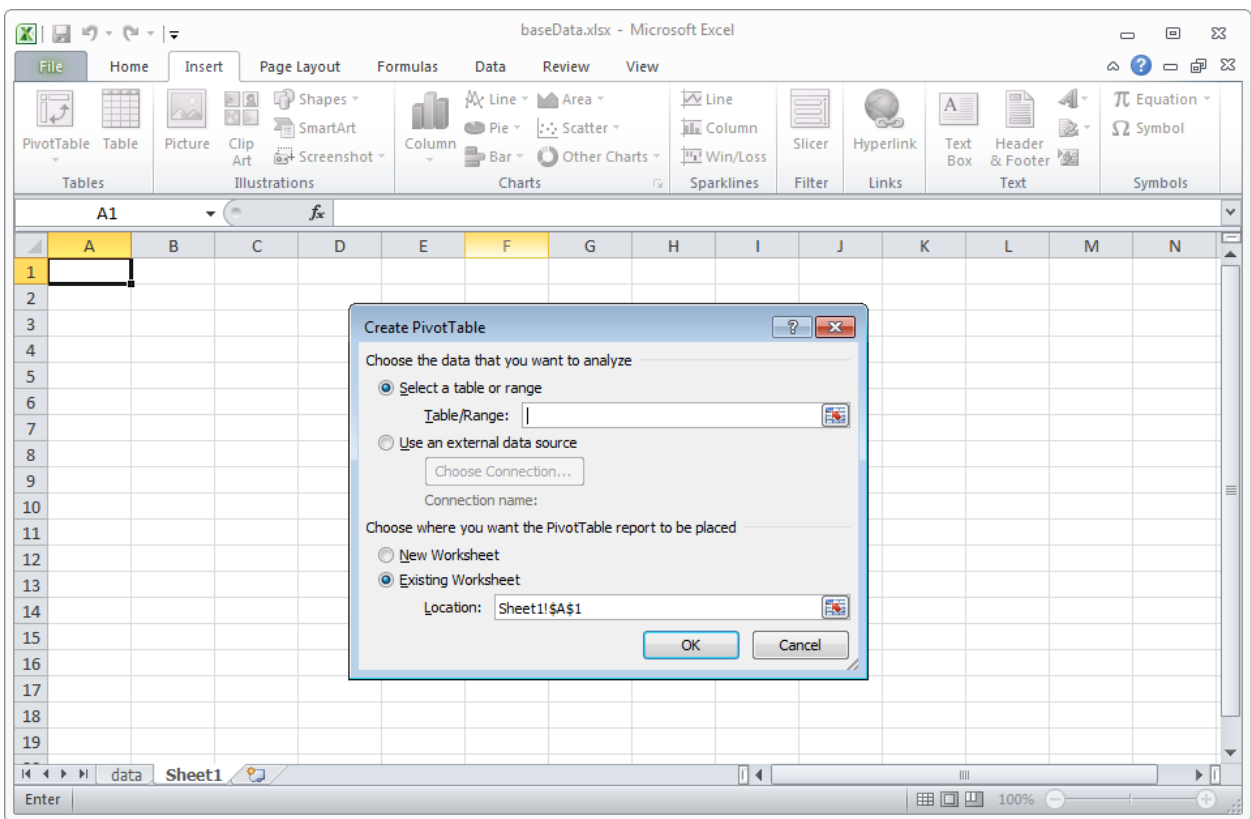

**Display 3. Select source data and the PivotTable destination**

The Armchair Quarterback, continued

3. Once you select the data and destination Excel will present the interface to allow you to select the fields that go into each of the components. You can drag-and-drop fields from the PivotTable Field list into the component area. If you drop a field into the wrong area you can drag it to the correct area or drag it back to the field list. See Display 4

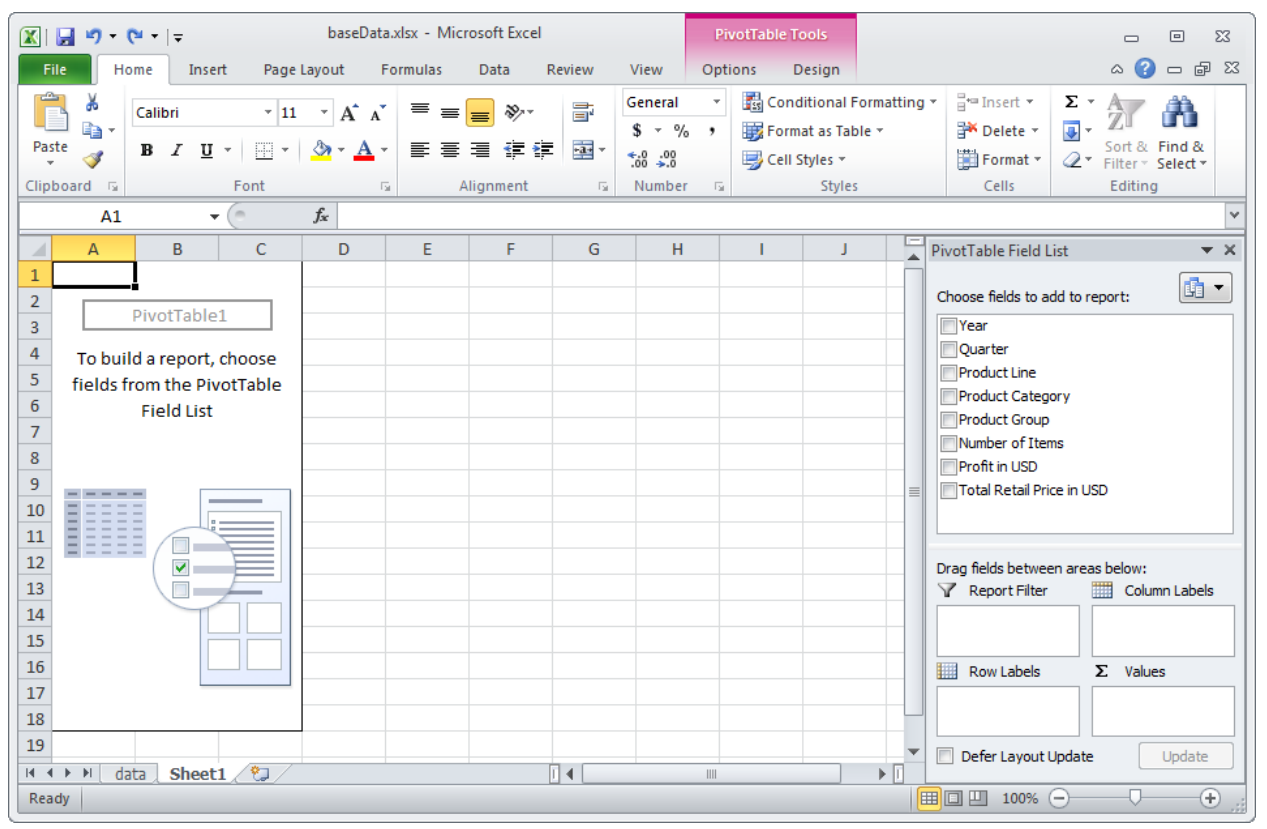

**Display 4. The interface to drag-and-drop fields to the appropriate component area.**

4. After creating a PivotTable you can easily change the layout/content by changing the fields in the component areas. For example, in Display 1 Product\_Group is in the Row Labels. To change this from Product\_Group to Product\_Category simply drag Product\_Category into the Row Labels area and drag Product\_Group back to the Field List area. Note, the order in which you drag-and-drop is not important; that is you can first drag the field out of the area then drag the new field into the area.

Of course there are virtually unlimited amounts of formatting and customization that can be done in Excel. The best way to discover them is to open a workbook, create a PivotTable, and try out the options.

### **EXCEL PIVOT TABLES – FROM SAS**

To create PivotTables from SAS you only need Base SAS and the *TableEditor* tagset ; since the TableEditor tagset is not included in the SAS distribution you will need to download it from the SAS website. At the time of writing the location is:

**support.sas.com/rnd/base/ods/odsmarkup/tableeditor/index.html**

Once the TableEditor file is downloaded you can open and submit it in SAS.

#### **Note that at the time of writing some of the tagset options did not work properly in SAS 9.3; errors are generated although the PivotTable appears to be created correctly. All of the examples in this paper were written and tested in SAS 9.2 on a Windows 7 64 bit computer.**

As noted, to create PivotTables SAS uses an ODS tagset destination. Since you have access to the tagset source code you can customize the tagset to meet your specific needs. For this paper no tagset customizations were made.

In order to create a PivotTable you wrap some ODS around code that will create the data table upon which the PivotTable is based. The ODS will cause SAS will create an HTML page with the data along with a command button. Through the use of JavaScript the code behind the button on the HTML page will generate the necessary objects to start Excel and create the PivotTable using the ODS options you supply. For more discussion on the TableEditor tagset refer to the papers by Parker cited in the references.

Since this paper and the supporting workshop are intended to show the various options that can be used to create PivotTables the examples are very simple – they have an ODS statement with the options being demonstrated followed by a simple PROC Print. All the examples can be run by using the *sashelp.orasales* table distributed with SAS. There are a number of SAS macro variables used to define paths; see Appendix 2 for the autoexec.sas code that sets these variables.

#### **TableEditor Options**

The TableEditor can take a variety of options; most of the option names are have self-evident meanings. For a list of all the options available and a brief description of the option see Appendix 1.

#### **Example 1 – Creating a PivotTable**

The first example will show how a PivotTable is created in SAS. We have already walked through creating a PivotTable in Excel.

```
ods tagsets.tableeditor file="&resultsHome\example1.html"
options(
         button_text = "Create PivotTable"
        \bar{a} auto_excel = "yes"
         pivotrow = "product_line"
        pivotcol = "quarter"
         pivotdata = "profit"
        pivotpage = "year"excel save file="&JavaResultsHome\example1.xlsx"
         quit="NO"
        );
Title1 "Example 1 - Create the First Pivot Table";
proc print data=data.sales;
run;
ods tagsets.tableeditor close;
```
The Armchair Quarterback, continued

Example one is the template for all the other examples. As can be seen there is a simple PROC Print surrounded by ODS commands. In the example we specify the four main PivotTable components; notice that the tagset options have similar names to the Excel 'command'. The important mappings all the tables will have are:

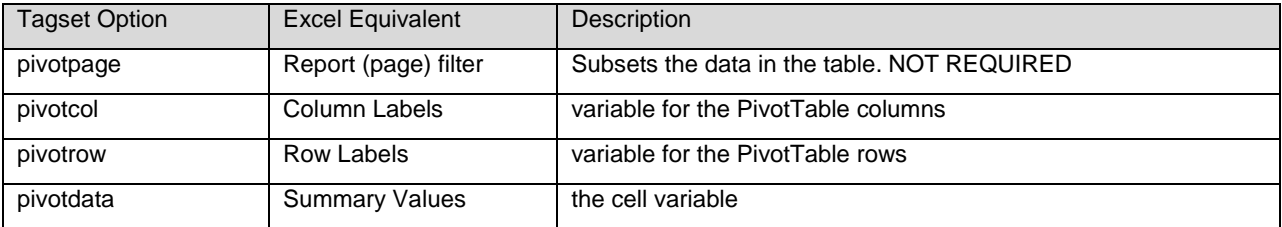

Let's look at the other options:

button\_text = "Create PivotTable"

The text to put on the command button on the HTML form. The default test is "Exprort"

- $auto\_excel = "yes"$ 
	- Start Excel when the page is loaded
- excel\_save\_file="&JavaResultsHome\example1.xlsx"
	- Tells Excel to save the file with the name supplied.
- quit="NO" Automatically quit Excel. Default is NO.

This example will automatically open Excel, create the PivotTable, and save the workbook as example1.xlsx in the folder specified by &JavaResultsHome. Excel will be automatically opened, but because quit="NO" was specified Excel stays open. See Display 5 for the HTML page generated by SAS, and Display 6 to see the Excel PivotTable created.

|                         | Create PivotTable |        |               | <b>Example 1 - Create the First Pivot Table</b> |                                | 旧    |
|-------------------------|-------------------|--------|---------------|-------------------------------------------------|--------------------------------|------|
| <b>Obs</b>              |                   |        |               | Year Quarter Product Line Product Category      | <b>Product Group</b>           | Quan |
| 1                       | 2003              | 200301 | Children      | <b>Children Sports</b>                          | A-Team, Kids                   |      |
| $\overline{2}$          | 2003              | 200301 | Children      | <b>Children Sports</b>                          | Bathing Suits, Kids            |      |
| $\overline{3}$          | 2003              | 200301 | Children      | <b>Children Sports</b>                          | Eclipse, Kid's<br>Clothes      |      |
| $\overline{\mathbf{A}}$ | 2003              | 200301 | Children      | <b>Children Sports</b>                          | Eclipse, Kid's<br><b>Shoes</b> |      |
| 5                       | 2003              | 2003Q1 | Children      | <b>Children Sports</b>                          | Lucky Guy, Kids                |      |
| 6                       | 2003              | 200301 | Children      | <b>Children Sports</b>                          | Mad Dash                       |      |
| $\overline{7}$          | 2003              | 200301 | Children      | <b>Children Sports</b>                          | N.D. Gear, Kids                |      |
| 8                       | 2003              | 200301 | Children      | <b>Children Sports</b>                          | Olssons, Kids                  |      |
| $\mathbf{Q}$            | 2003              | 200301 | Children      | <b>Children Sports</b>                          | Orion Kid's<br>Clothes         |      |
|                         | noon              | 000004 | Obildron<br>ш | Children Coorte                                 | Donesis Vida                   |      |

**Display 5. The HTML Page generated by SAS**

|                                | $\boxed{\mathbf{X}} \parallel \boxed{\mathbf{H}} \parallel \mathbf{t} \rangle \times \left( \mathbf{H} \times \boxed{\mathbf{t}} \right)$ |         |                                                                       |                                                                                                  | example1.xlsx - Microsoft Excel     |                                                                              |                         | <b>PivotTable Tools</b>           |                          |              | $\Sigma$<br>▣<br>▭                                                                                                    |  |
|--------------------------------|----------------------------------------------------------------------------------------------------|---------|-----------------------------------------------------------------------|--------------------------------------------------------------------------------------------------|-------------------------------------|------------------------------------------------------------------------------|-------------------------|-----------------------------------|--------------------------|--------------|----------------------------------------------------------------------------------------------------|--|
|                                | File<br>Home                                                                                                    |         | Insert                                                                | Page Layout                                                                                      | <b>Formulas</b>                     | Data<br>Review                                                               | <b>View</b>             | Options                           | Design                   |              | Q<br>□ ? 83<br>۵                                                                                                    |  |
|                                | $\mathbf{Q}_{\text{H}}$<br>會<br>PivotTable<br>Active<br>Field *                                                                           |         | Group Selection<br><b>↓</b> Ungroup<br><b>Ez</b> Group Field<br>Group | $\frac{A}{2}$<br>$\begin{array}{c c} A & Z \\ \hline Z & A \end{array}$<br>$\frac{Z}{A}$<br>Sort | Insert<br>Slicer *<br>Sort & Filter | ಚಿ<br>Refresh Change Data<br>Source *<br>Data                                | B Clear -<br>图 Select - | Move PivotTable<br><b>Actions</b> | 误<br><b>Calculations</b> |              | <b>目 Field List</b><br><b>ID</b> PivotChart<br>OLAP Tools -<br>$\frac{1}{2}$ +/- Buttons<br><b>Field Headers</b><br>What-If Analysis<br>Show<br>Tools |  |
|                                | A1                                                                                                    |         | $\mathbf{v}$ (m)                                                      | $f_x$<br>Year                                                                                    |                                     |                                                                              |                         |                                   |                          |              | $\checkmark$                                                                                                    |  |
|                                | A                                                                                                    |         | B                                                                     | C                                                                                                | D                                   | E                                                                            | F                       | G                                 | н                        |              | <b>PivotTable Field List</b><br>$\rightarrow \infty$                                                                                                  |  |
| $\mathbf{1}$<br>$\overline{2}$ | Year                                                                                                    |         | (A  )<br>$\overline{\phantom{a}}$                                     |                                                                                                  |                                     |                                                                              |                         |                                   |                          |              | 凾<br>$\blacktriangledown$<br>Choose fields to add to report:                                                                                          |  |
| 3                              | <b>Sum of Profit</b>                                                                                                    |         | $\overline{\phantom{a}}$<br>Quarter                                   |                                                                                                  |                                     |                                                                              |                         |                                   |                          |              | <b>Nobs</b>                                                                                                    |  |
| 4<br>5                         | <b>Product Line</b><br>Children                                                                                                    |         | 2003Q1<br>98950.54                                                    | 2003Q2<br>201211.58                                                                              | 2003Q3<br>193582.77                 | 2003Q4<br>153949.67                                                          | 2004Q1<br>108969.56     | 2004Q2<br>215134.63               | 2004Q3<br>240379.53      |              | <b>Vear</b><br><b>V</b> Ouarter                                                                                                    |  |
| 6                              | Clothes & Shoes                                                                                                    |         | 1436261.92 2491704.33                                                 |                                                                                                  | 2434930.22                          |                                                                              | 1906664.97 1765785.58   | 2817182.66                        | 2806093.63               |              | <b>V</b> Product Line                                                                                                    |  |
| 7                              | <b>Outdoors</b>                                                                                                    |         | 1278990.97                                                            | 1373321.3                                                                                        | 1005420.77                          |                                                                              | 1097510.76 1337940.03   | 1666925.1                         | 1332289.52               |              | Product_Category                                                                                                    |  |
| 8                              | <b>Sports</b>                                                                                                    |         |                                                                       |                                                                                                  |                                     | 1258048.85 1653741.22 1595522.33 1499091.83 1492882.99                       |                         | 2010061.13 1999996.06             |                          |              | Product Group<br>Quantity                                                                                                    |  |
| 9                              | <b>Grand Total</b>                                                                                                    |         |                                                                       |                                                                                                  |                                     | 4072252.28 5719978.43 5229456.09 4657217.23 4705578.16 6709303.52 6378758.74 |                         |                                   |                          |              | <b>V</b> Profit                                                                                                    |  |
| 10                             |                                                                                                    |         |                                                                       |                                                                                                  |                                     |                                                                              |                         |                                   |                          |              | salesTotal                                                                                                    |  |
| 11                             |                                                                                                    |         |                                                                       |                                                                                                  |                                     |                                                                              |                         |                                   |                          |              |                                                                                                    |  |
| 12<br>13                       |                                                                                                    |         |                                                                       |                                                                                                  |                                     |                                                                              |                         |                                   |                          |              | Drag fields between areas below:<br>Report Filter<br><b>Column Labels</b><br><b>HH</b>                                                                |  |
| 14                             |                                                                                                    |         |                                                                       |                                                                                                  |                                     |                                                                              |                         |                                   |                          |              | Quarter<br>Year<br>$\blacktriangledown$<br>$\blacktriangledown$                                                                                       |  |
| 15                             |                                                                                                    |         |                                                                       |                                                                                                  |                                     |                                                                              |                         |                                   |                          |              |                                                                                                    |  |
| 16                             |                                                                                                    |         |                                                                       |                                                                                                  |                                     |                                                                              |                         |                                   |                          |              | $\Sigma$ Values<br><b>Row Labels</b>                                                                                                    |  |
| 17                             |                                                                                                    |         |                                                                       |                                                                                                  |                                     |                                                                              |                         |                                   |                          |              | Product_Line<br>Sum of Profit<br>$\blacktriangledown$                                                                                                 |  |
| 18                             |                                                                                                    |         |                                                                       |                                                                                                  |                                     |                                                                              |                         |                                   |                          |              |                                                                                                    |  |
| 19                             |                                                                                                    |         |                                                                       |                                                                                                  |                                     |                                                                              |                         |                                   |                          |              | Update<br>Defer Layout Update                                                                                                    |  |
|                                | $A + B$<br>Ready                                                                                                    | Table 1 | Table 1 pivot                                                         |                                                                                                  |                                     | 日本                                                                           | m.                      |                                   |                          | $\mathbb{F}$ | $^{\circledR}$<br>囲回凹 100%<br>$\left( -\right)$                                                                                                    |  |
|                                |                                                                                                    |         |                                                                       |                                                                                                  |                                     |                                                                              |                         |                                   |                          |              |                                                                                                    |  |

**Display 6. The Excel PivotTable generated by SAS**

#### **Example 2 – Multiple Summary Values**

In the discussion on PivotTables and in Example 1 we only had one Summary Value – Sum of Profit. Excel will allow us to have multiple Summary Values. We will first look at creating multiple Summary Values in the Excel interface, then create a PivotTable with multiple Summary Values through SAS.

In Excel. to add Average Profit as one of the Summary Values fields:

1. Drag Profit from the Field List to the Summary Values area. Since the default statistic is sum notice the new entry in the Summary Values area is listed as *Sum of Profit 2*. Since I wanted to see the two summary statistics one under the other I moved statistic from Column Labels to Row Labels. See Display 7

| $\mathbf x$<br>日り・『・』                                     |                                         | example2.xlsx - Microsoft Excel                       |                                          |                                                                                           | <b>PivotTable Tools</b>           |                                                                               | $\Sigma$<br>冋<br>o                                                                                                    |
|-----------------------------------------------------------|-----------------------------------------|-------------------------------------------------------|------------------------------------------|-------------------------------------------------------------------------------------------|-----------------------------------|-------------------------------------------------------------------------------|----------------------------------------------------------------------------------------------------|
| <b>File</b><br>Home                                       | Page Layout<br>Insert                   | <b>Formulas</b>                                       | Review<br>Data                           | View                                                                                      | Options                           | Design                                                                        | - 15 23<br>۵<br>$\Box$                                                                                                    |
| Ж<br>Calibri<br>e,<br>Paste<br>B I<br>Clipboard <b>Ex</b> | $+11$<br>U<br>開<br>Font                 | $A^{\dagger} A^{\dagger}$<br>≡<br>亖<br>$\overline{u}$ | $\sum_{i=1}^{N}$<br>国<br>在社<br>Alignment | General<br>帚<br>$-$ %<br>\$<br>-23 v<br>$^{+00}_{-00}$<br>$^{+.0}_{-.00}$<br>Б.<br>Number | ٠<br>,<br>$\overline{\mathbf{u}}$ | Conditional Formatting *<br>Format as Table *<br>Cell Styles<br><b>Styles</b> | $\frac{m}{n}$ = Insert $\tau$<br>Σ -<br>Ĥ<br>$\overline{4}$<br>Delete *<br>Find &<br>Sort &<br>Format -<br>Q +<br>Filter * Select *<br>Cells<br>Editing |
| A <sub>3</sub>                                            | $f_x$<br>$\sqrt{2}$<br>۰                | Children                                              |                                          |                                                                                           |                                   |                                                                               |                                                                                                    |
| $\overline{A}$<br>⊿                                       | B                                       | c                                                     | D                                        | E                                                                                         | F                                 | G                                                                             | <b>PivotTable Field List</b><br>$\rightarrow \times$                                                                                                    |
| $\mathbf{1}$<br><b>Product Line</b><br>$\overline{2}$     | <b>IData</b>                            | <del>Year</del><br>2003                               | 2004                                     | 2005                                                                                      | 2006                              | 2007                                                                          | $\mathbb{C}$ .<br>Choose fields to add to report:                                                                                                    |
| Children<br>3                                             | Sum of Profit                           | 647694.56                                             | 753247.81                                | 634305.69                                                                                 | 855004.08                         | 684600.82                                                                     | <b>Nobs</b>                                                                                                    |
| $\overline{a}$                                            | <b>Average of Profit2</b>               |                                                       | 12455.66462 14485.53481 12198.18635      |                                                                                           |                                   | 16442.38615 13165.40038                                                       | <b>V</b> ear                                                                                                    |
| Clothes & Shoes Sum of Profit<br>5                        |                                         | 874050101R44                                          | 9691556.29                               | 8513792.88                                                                                | 9640795.34                        | 8627105.26                                                                    | Quarter<br><b>V</b> Product Line                                                                                                    |
| 6                                                         | <b>Average of Profit2</b>               | 93972.28909                                           | 110131.3215                              | 96747.64636                                                                               | 109554.4925                       | 98035.28705                                                                   | Product Category                                                                                                    |
| Outdoors<br>7                                             | Sum of Profit                           | 4755243.8                                             | 5885151.63                               | 5315410.03                                                                                | 6183372.75                        | 4769871.26                                                                    | Product Group                                                                                                    |
| 8                                                         | <b>Average of Profit2</b>               | 132090.1056                                           | 163476.4342 147650.2786                  |                                                                                           |                                   | 171760.3542 132496.4239                                                       | Quantity                                                                                                    |
| 9<br><b>Sports</b>                                        | <b>Sum of Profit</b>                    | 6006404.23                                            | 7284376.45                               | 6177826.88                                                                                | 7109016.69                        | 6269552.84                                                                    | <b>V</b> Profit                                                                                                    |
| 10                                                        | <b>Average of Profit2</b>               |                                                       | 68254.59352 82777.00511                  | 70202.57818                                                                               | 80784.28057                       | 71244.91864                                                                   | <b>SalesTotal</b>                                                                                                    |
| <b>Total Sum of Profit</b><br>11                          |                                         |                                                       |                                          | 19678904.03 23614332.18 20641335.48 23788188.86                                           |                                   | 20351130.18                                                                   |                                                                                                    |
| <b>Total Average of Profit2</b><br>12                     |                                         |                                                       |                                          | 74541.30314 89448.22795 78186.87682 90106.77598 77087.61432                               |                                   |                                                                               | Drag fields between areas below:                                                                                                    |
| 13                                                        |                                         |                                                       |                                          |                                                                                           |                                   |                                                                               | Report Filter<br>▦<br><b>Column Labels</b>                                                                                                    |
| 14                                                        |                                         |                                                       |                                          |                                                                                           |                                   |                                                                               | Year<br>$\blacktriangledown$                                                                                                    |
| 15                                                        |                                         |                                                       |                                          |                                                                                           |                                   |                                                                               |                                                                                                    |
| 16                                                        | A second <b>Profit</b> value is created |                                                       |                                          |                                                                                           |                                   |                                                                               | <b>HILL</b> Row Labels<br>$\Sigma$ Values                                                                                                    |
| 17                                                        |                                         |                                                       |                                          |                                                                                           |                                   |                                                                               | Sum of Profit<br>Product L ▼                                                                                                    |
| 18                                                        |                                         |                                                       |                                          |                                                                                           |                                   |                                                                               | $\Sigma$ Values<br>Average of P ▼<br>$\overline{\phantom{a}}$                                                                                           |
| 19                                                        |                                         |                                                       |                                          |                                                                                           |                                   |                                                                               | Defer Lavout Update<br>Update                                                                                                    |
| $M \leftarrow P$<br>Table 1                               | Table 1 pivot                           |                                                       | ∏∢                                       | Ш                                                                                         |                                   | $\triangleright$ $\overline{\shortparallel}$                                  |                                                                                                    |
| <b>Ready</b>                                              |                                         |                                                       |                                          |                                                                                           |                                   |                                                                               | ⊕<br>■□凹 100%<br>(—                                                                                                    |

**Display 7. A second field added to Summary Values**

The Armchair Quarterback, continued

2. Right on the "more" arrow beside Sum of Profit 2. This will bring up a menu – select ValueField Settings. (see Display 8.

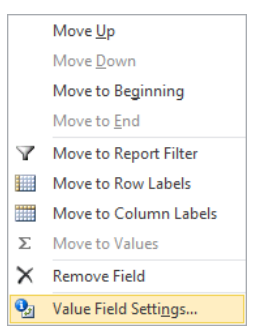

**Display 8. "More" options for Sum of Profit2**

3. Select Average from the list and click OK. See Display 9.

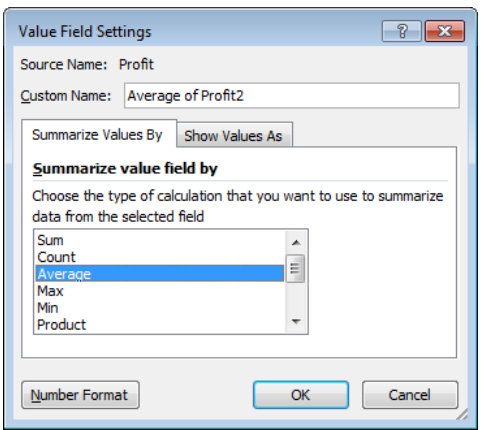

**Display 9. Changing the summary to Average**

4. The updated PivotTable is displayed. See Display 10.

To create a similar table using SAS we submit the following code. Note, to demonstrate that different fields in addition to different statistics for the same field can be created this example creates total profit and average quantity. See Display 11 for the PivotTable.

```
ods tagsets.tableeditor file="&resultsHome\example2.html"
options(
        button_text = "Excel"
       pivotrow = "product_line"\bar{p}ivotcol = "year"
        pivotdata = "profit,quantity"
         pivotdata_stats = "sum,average" );
Title1 "Example 2^-- Change the Statistics";
proc print data=data.sales;
run;
ods tagsets.tableeditor close;
```
In this code example we see one new option and a different usage of a previous option

 $\bullet$  pivotdata = "profit, quantity"

This tells Excel we want multiple fields in the data area – profit and quantity. We separate the field with a comma

pivotdata\_stats = "sum,average"

This tells Excel we want two statistics – sum and average. We separate the statistics with a comma. If no pivotdata\_stats are specified, all the fields get the sum statistic. If only one statistic is specified, all fields get that statistic. It is a good practice to specify the statistic for all fields, even if they will all get the same statistic

As we specified multiple fields to be included in Summary Statistics we can also specify multiple fields in any of the other areas. In all cases we enter the list of fields separated by a comma.

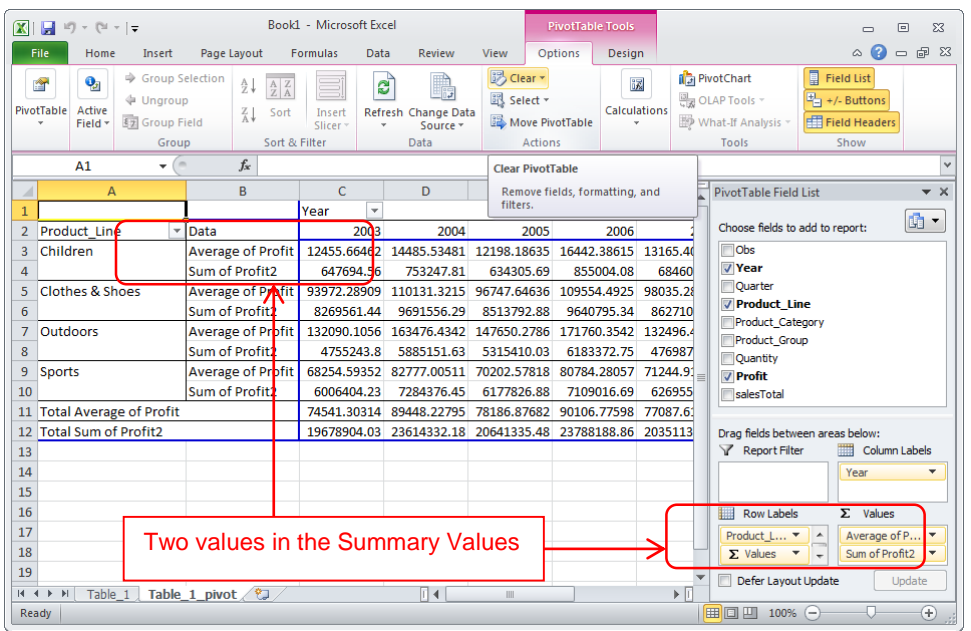

**Display 10. PivotTable after changing the summary statistic in Excel**

|                | $\mathbf{X} \mid \mathbf{H} \mid \mathbf{0}$ . $\mathbf{0} \mid \mathbf{0}$ |   |                                                               |                                                                                                    |                    | Book1 - Microsoft Excel                                     |                                         |                                | <b>PivotTable Tools</b>           |                                                   |    |                                                                   | $\Box$                                                                       | $\Sigma$<br>冋        |
|----------------|-----------------------------------------------------------------------------|---|---------------------------------------------------------------|----------------------------------------------------------------------------------------------------|--------------------|-------------------------------------------------------------|-----------------------------------------|--------------------------------|-----------------------------------|---------------------------------------------------|----|-------------------------------------------------------------------|------------------------------------------------------------------------------|----------------------|
|                | File.<br>Home                                                               |   | Insert                                                        | Page Layout                                                                                                   | <b>Formulas</b>    | Data                                                        | Review                                  | <b>View</b>                    | Options                           | Design                                            |    |                                                                   | ℯ<br>$\infty$                                                                | □ 品 83               |
|                | o,<br>會<br>PivotTable<br>Active<br>Field *                                  |   | Group Selection<br><b>↓</b> Ungroup<br>图 Group Field<br>Group | $\frac{A}{2}$<br>$\frac{A}{Z} \begin{bmatrix} Z \\ A \end{bmatrix}$<br>$\frac{Z}{A}$<br>Sort<br>Sort & Filter | Insert<br>Slicer * | ಚಿ                                                          | Refresh Change Data<br>Source *<br>Data | <b>B</b> Clear *<br>跟 Select - | Move PivotTable<br><b>Actions</b> | 譞<br>Calculations                                 |    | <b>ID</b> PivotChart<br>OLAP Tools<br>What-If Analysis ~<br>Tools | 目<br><b>Field List</b><br>$\frac{1}{2}$ +/- Buttons<br>Field Headers<br>Show |                      |
|                | A1                                                                          |   | $\mathbf{v}$ (=                                               | $f_x$                                                                                                    |                    |                                                             |                                         |                                |                                   |                                                   |    |                                                                   |                                                                              |                      |
|                |                                                                             | A |                                                               | B                                                                                                    |                    | C                                                           | D                                       |                                | E                                 | F                                                 |    | <b>PivotTable Field List</b>                                      |                                                                              | $\sim \times$        |
| $\overline{2}$ | Product Line                                                                |   |                                                               | Data                                                                                                    |                    | <b>Year</b><br>$\overline{\phantom{a}}$<br>log <sub>3</sub> |                                         | 2004                           | 2005                              | 2006                                              |    | Choose fields to add to report:                                   |                                                                              | 19 ▼                 |
| 3              | Children                                                                    |   |                                                               | <b>Sum of Profit</b>                                                                                          |                    | 647694.56                                                   | 753247.81                               |                                | 634305.69                         | 855004.08                                         |    | $\Box$ Obs                                                        |                                                                              |                      |
| 4              |                                                                             |   |                                                               | Average of Quantity   662.6923077                                                                             |                    |                                                             | 756.9038462                             |                                | 641.5384615                       | 854.0961538 6                                     |    | <b>Vear</b>                                                       |                                                                              |                      |
| 5              | Clothes & Shoes                                                             |   |                                                               | Sum of Profit/                                                                                                |                    | 8269561.44                                                  | 9691556.29                              |                                | 8513792.88                        | 9640795.34                                        |    | <b>Ouarter</b>                                                    |                                                                              |                      |
| 6              |                                                                             |   |                                                               | Average of Quantity                                                                                           |                    | 2334.147727                                                 | 2690.75                                 |                                | 2377.181818                       | 2663.125 2                                        |    | <b>V</b> Product Line<br><b>Product Category</b>                  |                                                                              |                      |
| 7              | Outdoors                                                                    |   |                                                               | Sum of Profit                                                                                                 |                    | 4755243.8                                                   | 5885151.63                              |                                | 5315410.03                        | 6183372.75                                        |    | Product Group                                                     |                                                                              |                      |
| 8              |                                                                             |   |                                                               | Average of Quantity                                                                                           |                    | 1839.666667                                                 | 2245.333333                             |                                | 2000.527778                       | 2367.666667 1                                     |    | <b>V</b> Quantity                                                 |                                                                              |                      |
| 9              | <b>Sports</b>                                                               |   |                                                               | Sum of Profit                                                                                                 |                    | 6006404.23                                                  | 7284376.45                              |                                | 6177826.88                        | 7109016.69                                        |    | <b>V</b> Profit                                                   |                                                                              |                      |
| 10<br>11       | <b>Total Sum of Profit</b>                                                  |   |                                                               | Average of Quantity                                                                                           |                    | 1489.25<br>19678904.03                                      | 23614332.18                             | 1793                           | 20641335.48                       | 1536.534091 1844.863636 1<br>23788188.86 20       |    | <b>SalesTotal</b>                                                 |                                                                              |                      |
| 12             | <b>Total Average of Quantity</b>                                            |   |                                                               |                                                                                                    |                    |                                                             |                                         |                                |                                   | 1655.859848 1949.852273 1703.734848 1993.757576 1 |    |                                                                   | Drag fields between areas below:                                             |                      |
| 13             |                                                                             |   |                                                               |                                                                                                    |                    |                                                             |                                         |                                |                                   |                                                   |    | Report Filter                                                     | ▦                                                                            | <b>Column Labels</b> |
| 14             |                                                                             |   |                                                               |                                                                                                    |                    |                                                             |                                         |                                |                                   |                                                   |    |                                                                   | Year                                                                         |                      |
| 15             |                                                                             |   |                                                               |                                                                                                    |                    |                                                             |                                         |                                |                                   |                                                   |    |                                                                   |                                                                              |                      |
| 16             |                                                                             |   |                                                               |                                                                                                    |                    |                                                             |                                         |                                |                                   |                                                   |    | <b>Row Labels</b>                                                 | $\Sigma$ Values                                                              |                      |
| 17             |                                                                             |   |                                                               | Two values in the Summary Values                                                                              |                    |                                                             |                                         |                                |                                   |                                                   |    | Product L ▼                                                       | Sum of Profit<br>$\blacktriangle$                                            |                      |
| 18             |                                                                             |   |                                                               |                                                                                                    |                    |                                                             |                                         |                                |                                   |                                                   |    | $\Sigma$ Values<br>$\blacktriangledown$                           |                                                                              | Average of Q ▼       |
| 19             | Table 1<br>$M \leftarrow P$ <b>M</b>                                        |   |                                                               | Table 1 pivot $\sqrt{2}$                                                                                      |                    |                                                             | $\Box$ 4                                | Ш                              |                                   |                                                   | ъF | Defer Lavout Update                                               |                                                                              | Update               |
| Ready          |                                                                             |   |                                                               |                                                                                                    |                    |                                                             |                                         |                                |                                   |                                                   |    | 囲回凹 100%                                                          | $-$                                                                          | $^{\rm (+)}$         |

**Display 11. Example 2 PivotTable with two Summary Values from SAS**

#### **Example 3 – Multiple PivotTables**

In Example 2 we looked at adding multiple fields into the Summary Values area, and by extension into the other areas of the PivotTable. What if we want each Summary Statistic on a different PivotTable. In Excel we would add a sheet for each PivotTable we want, then step through the process of creating the PivotTable; see the section "Creating PivitTables" above for this process.

In SAS we have a options to specify we are going to create multiple PivotTables - *pivot\_series*. Specifying pivot series="yes" will tell Excel to create multiple PivotTables from the one data table. In addition to telling Excel we want multiple PivotTables we have to indicate what will be in the areas of each of the PivotTables. To do this we make another change to how we specify the areas:

```
ods tagsets.tableeditor file="&resultsHome\example3.html"
options(
         button_text = "Excel"
         pivot_series="yes"
         pivotrow="Product_Line | Product_Line | Product_Line"
         pivotcol=" Quarter | Quarter | Quarter"
         pivotdata="Profit | Profit | Profit "
         pivotdata_stats="Min | Max | Average"
);
Title1 "Example 3 - Multiple Sheets";
proc print data=data.sales;
run;
ods tagsets.tableeditor close;
```
To specify we wanted multiple fields in one area of a PivotTable we separated the list of fields using a comma (,). To specify the fields we want in each area in each PivotTable we separate the fields with the vertical bar (|). In the example above we

- pivotrow="Product\_Line | Product\_Line | Product\_Line" we will create three PivotTables, each will have Product\_Line as the Row Label
- pivotcol=" Quarter | Quarter | Quarter" we will create three PivotTables, each will have Quarter as the Column Label
- pivotdata="Profit | Profit | Profit "

we will create three PivotTables, each will have Profit as the Summary Field

 pivotdata\_stats="Min | Max | Average" we will create three PivotTables, the first Summary Field will have the Min statistic, the second the Max statistic, and the third the Average statistic.

See Display 12 for the Excel workbook created by this code.

| $\mathbf{X}$                   | $\blacksquare$ iii) $\vee$ (N $\vee$ $\vert \pm$     |        |                                                    |                                |                     | Book1 - Microsoft Excel |                                                                                 |                                              |                                                   |                                 |         | <b>PivotTable Tools</b>                                                         |                                              |                                                   |                              | $\Box$                                              | $\Sigma$<br>回               |
|--------------------------------|------------------------------------------------------|--------|----------------------------------------------------|--------------------------------|---------------------|-------------------------|---------------------------------------------------------------------------------|----------------------------------------------|---------------------------------------------------|---------------------------------|---------|---------------------------------------------------------------------------------|----------------------------------------------|---------------------------------------------------|------------------------------|-----------------------------------------------------|-----------------------------|
|                                | File<br>Home                                         | Insert |                                                    | Page Layout                    |                     | Formulas                | Data                                                                            | Review                                       | View                                              |                                 | Options | Design                                                                          |                                              |                                                   |                              | Ø<br>۵                                              | □ ■ 83                      |
| Paste                          | Ж<br>Calibri<br>Q,<br>$B$ $I$<br>Clipboard <b>Is</b> |        | $\mathbf{r}$ 11<br>$\mathbf{u}$ +<br>III +<br>Font | $\mathbf{A}^{\mathbf{A}}$<br>⇘ | $A^{\star}$<br>- 13 | ≡<br>$\equiv$<br>手<br>喜 | \$) +<br>l≡l<br>◆ ※ ※<br>這<br>Alignment                                         | 壹<br><u>-a-</u> -<br>$\overline{\mathbf{w}}$ | General<br>\$.<br>$^{+.0}_{-0.0}$ $^{0.0}_{-0.0}$ | $-$ % ,<br>Number<br>$\sqrt{2}$ |         | Conditional Formatting *<br>Format as Table *<br>Cell Styles *<br><b>Styles</b> |                                              | 급=Insert *<br>PM Delete -<br>Format *<br>Cells    | Σ -<br>同-<br>$\mathscr{Q}$ - | A.<br>Sort & Find &<br>Filter * Select *<br>Editing | Å                           |
|                                | C <sub>5</sub>                                       |        | $\sim$<br>$\overline{\phantom{a}}$                 | $f_x$                          | 1964.01             |                         |                                                                                 |                                              |                                                   |                                 |         |                                                                                 |                                              |                                                   |                              |                                                     |                             |
|                                | $\overline{A}$                                       |        |                                                    | $\mathsf{C}$                   |                     | D                       | E                                                                               | F                                            |                                                   | G                               |         | н                                                                               |                                              | <b>PivotTable Field List</b>                      |                              |                                                     | $\rightarrow \infty$        |
| $\mathbf{1}$<br>$\overline{2}$ | Min of Profit<br>Product Line $\sqrt{200301}$        |        | Quarter $\vert \cdot \vert$                        | 2003Q2                         |                     | 2003Q3                  | 2003Q4                                                                          | 2004Q1                                       |                                                   | 2004Q2                          |         | 2004Q3                                                                          | 2004Q4                                       | Choose fields to add to report:                   |                              |                                                     | 圃▼                          |
| 3                              | Children                                             |        | $\Lambda$ 309.43                                   | 344.8                          |                     | 479.28                  | 453.04                                                                          |                                              | 315.75                                            | 388.06                          |         | 519.65                                                                          | 453                                          | $\Box$ Obs                                        |                              |                                                     |                             |
| 4                              | Clothes & Shoes                                      |        | 2250.15                                            | 3703.15                        |                     | 4237.65                 | 2202.31                                                                         |                                              | 2772.14                                           | 4472.69                         |         | 5239.79                                                                         | 249                                          | <b>TYear</b>                                      |                              |                                                     |                             |
| 5                              | <b>Outdoors</b>                                      |        | 4236.18                                            | 1964.01                        |                     | 1955.8                  | 4107.88                                                                         |                                              | 5157.14                                           | 2248.53                         |         | 2431.21                                                                         | 6551                                         | <b>V</b> Ouarter<br><b>V</b> Product Line         |                              |                                                     |                             |
| 6                              | Sports                                               |        | 2939.29                                            | 1458.86                        |                     | 2171.41                 | 2403.67                                                                         |                                              | 2989.7                                            | 1783.05                         |         | 2849.63                                                                         | 3799                                         | Product_Category                                  |                              |                                                     |                             |
| 7                              | <b>Grand Total</b>                                   |        | 309.43                                             | 344.8                          |                     | 479.28                  | 453.04                                                                          |                                              | 315.75                                            | 388.06                          |         | 519.65                                                                          | 453                                          | Product Group                                     |                              |                                                     |                             |
| 8                              |                                                      |        |                                                    |                                |                     |                         |                                                                                 |                                              |                                                   |                                 |         |                                                                                 |                                              | Quantity                                          |                              |                                                     |                             |
| 9                              |                                                      |        |                                                    |                                |                     |                         |                                                                                 |                                              |                                                   |                                 |         |                                                                                 | $\equiv$                                     | <b>V</b> Profit                                   |                              |                                                     |                             |
| 10                             |                                                      |        |                                                    |                                |                     |                         |                                                                                 |                                              |                                                   |                                 |         |                                                                                 |                                              | SalesTotal                                        |                              |                                                     |                             |
| 11<br>12                       |                                                      |        |                                                    |                                |                     |                         |                                                                                 |                                              |                                                   |                                 |         |                                                                                 |                                              |                                                   |                              |                                                     |                             |
| 13                             |                                                      |        |                                                    |                                |                     |                         |                                                                                 |                                              |                                                   |                                 |         |                                                                                 |                                              | Drag fields between areas below:<br>Report Filter |                              |                                                     | <b>ETH</b> Column Labels    |
| 14                             |                                                      |        |                                                    |                                |                     |                         |                                                                                 |                                              |                                                   |                                 |         |                                                                                 |                                              |                                                   |                              | Ouarter                                             | $\blacktriangledown$        |
| 15                             |                                                      |        |                                                    |                                |                     |                         |                                                                                 |                                              |                                                   |                                 |         |                                                                                 |                                              |                                                   |                              |                                                     |                             |
| 16                             |                                                      |        |                                                    |                                |                     |                         |                                                                                 |                                              |                                                   |                                 |         |                                                                                 |                                              | <b>Row Labels</b>                                 |                              | $\Sigma$ Values                                     |                             |
| 17                             |                                                      |        |                                                    |                                |                     |                         | First PivotTable with the <i>min</i> statistic.                                 |                                              |                                                   |                                 |         |                                                                                 |                                              | Product Line                                      |                              | Min of Profit                                       | $\blacktriangledown$        |
| 18                             |                                                      |        |                                                    |                                |                     |                         |                                                                                 |                                              |                                                   |                                 |         |                                                                                 |                                              |                                                   |                              |                                                     |                             |
| 19                             |                                                      |        |                                                    |                                |                     |                         |                                                                                 |                                              |                                                   |                                 |         |                                                                                 |                                              | Defer Layout Update                               |                              |                                                     | <b>Update</b>               |
|                                | <b>Table</b><br>$M \leftarrow N$                     |        | Table 1 pivot 1                                    |                                |                     |                         | Table 1 pivot 2 $\diagup$ Table 1 pivot 3 $\diagup$ 1 4 $\parallel$ $\parallel$ |                                              |                                                   |                                 |         |                                                                                 | $\blacktriangleright$ $\overline{\parallel}$ |                                                   |                              |                                                     |                             |
| Ready                          |                                                      |        |                                                    |                                |                     |                         |                                                                                 |                                              |                                                   |                                 |         |                                                                                 |                                              | 100% ←                                            |                              |                                                     | $^{\tiny{\textregistered}}$ |

**Display 12. The Excel Workbook with multiple PivotTables.**

#### **Example 4 – Percentages**

Instead of showing values in the cells, we may want to calculate the percent of that cell of row total, column total, table total etc. In Excel we can do this by changing the Value Field Setting; we saw the use of the Value Field dialogue earlier. To change from a number to a percentage, right click on any value cell in the PivotTable and select Value Field Settings from the context menu; see Display 13. When the Value Field Settings dialogue appears, select the Show Values As tab and select the appropriate base for our percentage. In Display 14 the % of Row Total was selected. Display 14 shows the resulting PivotTable.

| $\mathbf x$<br>日のペー                                                                                                    | Book3 - Microsoft Excel                                                                                |                                               | <b>PivotTable Tools</b>                               |                                              | $\Sigma$<br>回<br>$\equiv$                                                                                                    |
|----------------------------------------------------------------------------------------------------|----------------------------------------------------------------------------------------------------|-----------------------------------------------|-------------------------------------------------------|----------------------------------------------|----------------------------------------------------------------------------------------------------|
| File<br>Home<br>Insert                                                                                                    | Page Layout<br><b>Formulas</b><br>Data                                                                 | Review                                        | Options<br>View                                       | Design                                       | □ 晶 83<br>Q<br>۵                                                                                                    |
| Group Selection<br>$\mathbf{Q}_{\text{H}}$<br>會<br><b>↓</b> Ungroup<br>PivotTable<br>Active<br>图 Group Field<br>Field *<br>Group | ∄↓<br>$\frac{A}{Z}$ $\frac{Z}{A}$<br>c<br>$\frac{Z}{A}$<br>Sort<br>Insert<br>Slicer *<br>Sort & Filter | îЭ<br>Refresh Change Data<br>Source *<br>Data | B Clear -<br>跟 Select -<br>Move PivotTable<br>Actions | 譞<br><b>Calculations</b>                     | 圓<br><b>in BrivotChart</b><br><b>Field List</b><br>$\frac{1}{2}$ +/- Buttons<br>OLAP Tools<br>Field Headers<br>What-If Analysis<br>Tools<br>Show |
| $\mathbf{v}$ (=<br><b>B3</b>                                                                                                    | $f_x$<br>47211                                                                                         |                                               |                                                       |                                              |                                                                                                    |
| $\mathsf{A}$                                                                                                    | $A^{\sim} A^{\sim}$<br>$-11$<br>\$<br>Calibri<br>$\psi$<br>$\mathbf{v}$                                | G<br>醒<br>$\frac{0}{\alpha}$<br>,             | н                                                     |                                              | ĸ-<br><b>PivotTable Field List</b><br>$\rightarrow$ $\times$                                                                                     |
| lye<br><b>Sum of Quantity</b><br>$\mathbf{1}$<br>в<br>$\overline{2}$<br>Product Category                                         | 들 <u>상 - A</u> - ⊟ - 10 -30 -31<br>$\overline{I}$                                                      | 2008                                          | 2009<br>2010                                          | 2011 Grand 1                                 | $\mathbb{G}$ .<br>Choose fields to add to report:                                                                                                |
| <b>Assorted Sports Articles</b><br>47211                                                                                         | 57858<br>48947 55869                                                                                   | 49261<br>61417                                | 52435<br>58413                                        | 51177                                        | <b>Nobs</b><br>48                                                                                                    |
| Ea<br>d<br><b>Children Sports</b><br>4                                                                                           | Copy                                                                                                   | 35942<br>40847                                | 35858<br>45168                                        | 37641                                        | <b>Vear</b><br>34                                                                                                    |
| 會<br>5<br>Clothes<br>10                                                                                                    | Format Cells                                                                                           | 10830<br>140310                               | 136108<br>117058                                      | 118020<br>110                                | Ouarter                                                                                                    |
| Golf<br>6                                                                                                    | Number Format                                                                                          | 14970<br>18531                                | 16545<br>19400                                        | 15775                                        | <b>Product Line</b><br>15                                                                                                    |
| <b>Indoor Sports</b><br>ø                                                                                                    | Refresh                                                                                                | 4970<br>5629                                  | 4334<br>5702                                          | 5197                                         | <b>V</b> Product Category<br>Product Group                                                                                                    |
| $\mathbf{8}$<br>Outdoors                                                                                                    |                                                                                                    | 84789<br>67289                                | 86762<br>75247                                        | 72220                                        | 69<br><b>V</b> Quantity                                                                                                    |
| <b>Racket Sports</b><br>9                                                                                                    | Sort                                                                                                   | 10242<br>9213                                 | 10514<br>8933                                         | 9529                                         | 8<br>Profit                                                                                                    |
| $\times$<br><b>Running - Jogging</b>                                                                                             | Remove "Sum of Quantity"                                                                               | 19089<br>23768                                | 20805<br>25228                                        | 20073                                        | 19<br>salesTotal                                                                                                    |
| <b>Shoes</b><br>11                                                                                                    | <b>Summarize Values By</b><br>$\mathbf{b}$                                                             | 98487<br>110776                               | 109930<br>98687                                       | 104845                                       | 92                                                                                                    |
| <b>Swim Sports</b><br>12                                                                                                    | <b>Show Values As</b>                                                                                  | 10259<br>8962                                 | 12246<br>8921                                         | 9534                                         | 8<br>Drag fields between areas below:                                                                                                    |
| <b>Team Sports</b><br>13<br>ΦI                                                                                                   | <b>Show-Detail</b>                                                                                     | 18088<br>22115                                | 18784<br>28010                                        | 19481                                        | Report Filter<br>Ⅲ<br>Column Labels<br>18                                                                                                    |
| <b>Winter Sports</b><br>14<br>4: 9 <sub>3</sub>                                                                                  |                                                                                                    | 11821<br>14625                                | 12781<br>12187                                        | 11949                                        | 11<br>Year<br>$\blacktriangledown$                                                                                                    |
| <b>Grand Total</b><br>15                                                                                                    | Value Field Settings                                                                                   |                                               | 46922 543308 470388 549668                            | 441<br>475441                                |                                                                                                    |
| 16                                                                                                    | PivotTable Options                                                                                     |                                               |                                                       |                                              | $\Sigma$ Values<br><b>Row Labels</b><br>⊞⊞                                                                                                    |
| D<br>17                                                                                                    | <b>Hide Field List</b>                                                                                 |                                               |                                                       |                                              | Sum of Quantity ▼<br>Product_Cate ▼                                                                                                    |
| 18<br>19                                                                                                    |                                                                                                    |                                               |                                                       |                                              |                                                                                                    |
| $M \leftarrow N$                                                                                                    | やコ                                                                                                    | $\Box$ 4                                      | Ш                                                     | $\triangleright$ $\overline{\shortparallel}$ | Defer Layout Update<br>Update                                                                                                    |
| Oty By Year<br>Ready                                                                                                    | Qty By Year pivot                                                                                      |                                               |                                                       |                                              | $^{\rm (+)}$<br>用回凹<br>$100%$ $(-)$                                                                                                    |

**Display 13. Getting the Value Field Setting from the context menu**

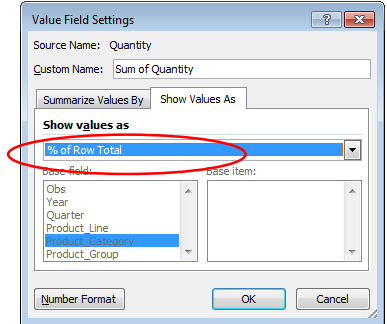

**Display 14. Selecting % of Row Total**

To perform the same type of calculation in SAS we use the *pivotCalc* option; the pivotCalc option tells Excel to create a perentage and the basis of the percentage. In this example we are creating a % of row total. Valid values are *row*, *column*, *total*, *percentOf*, *index*, and *runningTotal*. See Display 16 for the Excel PivotTable created from this code.

```
ods tagsets.tableeditor 
file="&resultsHome\example4.html"
options(
        button_text = "Excel"
       s absolutions = "Qty_By_Year"
 pivotrow = "product_category" 
 pivotcol = "year"
 pivotdata = "quantity" 
        pivotdata_stats = "sum"
       pivotcale = "row" );
Title1 "Example 4 - Calculating Pecentages";
proc print data=data.sales;
run;
```

| ods tagsets.tableeditor close;                                                                                                    |                                                            |                                           |                                                                |                                                              |                          |                                                                                                    |
|----------------------------------------------------------------------------------------------------|------------------------------------------------------------|-------------------------------------------|----------------------------------------------------------------|--------------------------------------------------------------|--------------------------|----------------------------------------------------------------------------------------------------|
| 日のペー<br>$\mathbf{X}$ :                                                                                                    |                                                            | Book3 - Microsoft Excel                   |                                                                | <b>PivotTable Tools</b>                                      |                          | $\Sigma$<br>▣<br>$\Box$                                                                                                    |
| File.<br>Home<br>Insert                                                                                                    | Page Lavout                                                | <b>Formulas</b><br>Data                   | <b>Review</b><br>View                                          | Options                                                      | Desian                   | 品 83<br>۵<br>$\Box$                                                                                                    |
| Group Selection<br>$\mathbf{Q}_{\mathbf{J}}$<br>會<br><b>↓</b> Ungroup<br>PivotTable<br>Active<br><b>Ez Group Field</b><br>Field *<br>Group | $\frac{A}{2}$<br>$\frac{A}{Z}$ $\frac{Z}{A}$<br>₹↓<br>Sort | C<br>Insert<br>Slicer :<br>Sort & Filter  | Refresh Change Data<br>Source -<br>Data                        | <b>B</b> Clear +<br>跟 Select -<br>Move PivotTable<br>Actions | 躍<br><b>Calculations</b> | <b>目 Field List</b><br><b>ID</b> PivotChart<br><b>DE OLAP Tools</b><br>$\frac{1}{2}$ +/- Buttons<br>Field Headers<br>What-If Analysis<br>Show<br>Tools |
| $\mathbf{v}$ (=<br><b>B3</b>                                                                                                    | $f_x$                                                      | 9.78287897751291%                         |                                                                |                                                              |                          |                                                                                                    |
| $\mathsf{A}$<br>⊿                                                                                                    | C<br>B                                                     | D<br>Ë                                    | F<br>G                                                         | н                                                            |                          | $K^{\perp}$<br><b>PivotTable Field List</b><br>$\star \times$                                                                                          |
| <b>Sum of Quantity</b><br>$\mathbf{1}$<br>Product Category<br>$\overline{2}$                                                               | Year -<br>2004<br>2003                                     | 2005<br>2006                              | 2007<br>2008                                                   | 2009<br>2010                                                 | 2011 Grand 1             | 面 ▼<br>Choose fields to add to report:                                                                                                    |
| <b>Assorted Sports Articles</b><br>g                                                                                                    |                                                            |                                           | 9.78% 11.99% 10.14% 11.58% 10.21% 12.73% 10.87% 12.10% 10.60%  |                                                              |                          | <b>Nobs</b><br>100                                                                                                    |
| <b>Children Sports</b><br>4                                                                                                    | 9.93% 11.34%                                               |                                           | 9.61% 12.80% 10.36% 11.77% 10.33% 13.01% 10.85%                |                                                              |                          | <b>Vear</b><br>100                                                                                                    |
| 5<br>Clothes                                                                                                    |                                                            |                                           | 9.85% 11.99% 10.30% 11.61% 10.02% 12.68% 10.58% 12.30% 10.67%  |                                                              |                          | Quarter<br>100<br><b>Product Line</b>                                                                                                    |
| Golf<br>6                                                                                                    |                                                            |                                           | 9.32% 11.59% 10.26% 12.35% 9.92% 12.28% 10.96% 12.86% 10.45%   |                                                              |                          | 100<br><b>V</b> Product_Category                                                                                                    |
| <b>Indoor Sports</b><br>7                                                                                                    | 10.37% 11.93%                                              |                                           | 8.98% 12.11% 10.89% 12.34%                                     | 9.50% 12.50% 11.39%                                          |                          | 100<br>Product Group                                                                                                    |
| $\mathbf{8}$<br>Outdoors                                                                                                    |                                                            | 9.59% 11.70% 10.43% 12.34 Sum of Quantity | k<br>Value: 12.11%                                             | 10.90% 12.56% 10.46%                                         |                          | 100<br><b>V</b> Quantity                                                                                                    |
| <b>Racket Sports</b>                                                                                                    | 10.18% 11.19% 9.90% 11.61                                  |                                           | <b>Row: Indoor Sports</b>                                      | 6 10.53% 12.40% 11.24%                                       |                          | 100<br>Profit                                                                                                    |
| Running - Jogging<br>10                                                                                                    |                                                            | 9.45% 11.60% 10.17% 12.2 Column: 2006     |                                                                | 6 10.80% 13.10% 10.42%                                       |                          | 100<br><b>IsalesTotal</b>                                                                                                    |
| <b>Shoes</b><br>11                                                                                                    |                                                            |                                           | 10.44% 11.26% 10.30% 11.45% 10.65% 11.98% 10.68% 11.89% 11.34% |                                                              |                          | 100                                                                                                    |
| <b>Swim Sports</b><br>12                                                                                                    | 9.77% 11.07%                                               |                                           | 9.60% 12.91% 10.17% 11.64% 10.12% 13.90% 10.82%                |                                                              |                          | 100<br>Drag fields between areas below:                                                                                                    |
| <b>Team Sports</b><br>13                                                                                                    | 9.34% 11.17%                                               |                                           | 9.73% 13.69% 9.53% 11.65%                                      | 9.89% 14.75% 10.26%                                          |                          | Column Labels<br>Report Filter<br>▦<br>100                                                                                                    |
| <b>Winter Sports</b><br>14                                                                                                    |                                                            |                                           | 10.52% 12.58% 10.43% 10.28% 10.48% 12.97% 11.33% 10.81% 10.60% |                                                              |                          | 100<br>Year<br>$\blacktriangledown$                                                                                                    |
| <b>Grand Total</b><br>15                                                                                                    |                                                            |                                           | 9.90% 11.66% 10.19% 11.92% 10.17% 12.30% 10.65% 12.45% 10.77%  |                                                              |                          | 100                                                                                                    |
| 16                                                                                                    |                                                            |                                           |                                                                |                                                              |                          | $\Sigma$ Values<br><b>Row Labels</b>                                                                                                    |
| 17                                                                                                    |                                                            |                                           |                                                                |                                                              |                          | Product Cate ▼<br>Sum of Quantity ▼                                                                                                    |
| 18                                                                                                    |                                                            |                                           |                                                                |                                                              |                          |                                                                                                    |
| 19<br>$M + N$                                                                                                    |                                                            |                                           | $\Box$ 4                                                       | Ш                                                            |                          | Defer Layout Update<br>Update<br>$\triangleright$ $\overline{\shortparallel}$                                                                          |
| Oty By Year<br>Ready                                                                                                    | Qty By Year pivot                                          |                                           |                                                                |                                                              |                          | $^{\rm (+)}$<br>囲回凹 100%<br>$(-)$                                                                                                    |

**Display 15. PivotTable with Percentages**

| $\mathbf x$  | $\Box$ iii) $\vee$ (2i $\vee$ $\vert \pm$                         |             |                                                               |                                       |                                                                                                  | Book1 - Microsoft Excel             |              |                                         |      |                                                  | <b>PivotTable Tools</b>                                        |                   |                                          | 冋<br>$\Box$                                                                                                    | $\Sigma$     |
|--------------|-------------------------------------------------------------------|-------------|---------------------------------------------------------------|---------------------------------------|--------------------------------------------------------------------------------------------------|-------------------------------------|--------------|-----------------------------------------|------|--------------------------------------------------|----------------------------------------------------------------|-------------------|------------------------------------------|----------------------------------------------------------------------------------------------------|--------------|
|              | File                                                              | Home        | Insert                                                        | Page Layout                           |                                                                                                  | <b>Formulas</b>                     | Data         | <b>Review</b>                           |      | View                                             | Options                                                        | Design            |                                          | $\bullet$<br>□ 晶 83<br>$\mathrel{\vartriangle}$                                                                                                    |              |
|              | $\mathbf{Q}_{\mathbf{J}}$<br>會<br>PivotTable<br>Active<br>Field * |             | Group Selection<br><b>↓</b> Ungroup<br>图 Group Field<br>Group |                                       | $\frac{A}{2}$<br>$\begin{array}{c c} A & Z \\ \hline Z & A \end{array}$<br>Sort<br>$\frac{Z}{A}$ | Insert<br>Slicer v<br>Sort & Filter | C            | Refresh Change Data<br>Source +<br>Data |      | <b>B</b> Clear *<br>跟 Select -<br><b>Actions</b> | Move PivotTable                                                | 譞<br>Calculations |                                          | 圓<br><b>ID</b> PivotChart<br><b>Field List</b><br>$\frac{1}{2}$ +/- Buttons<br>₩ OLAP Tools ▼<br>Field Headers<br>What-If Analysis<br>Tools<br>Show |              |
|              | A1                                                                |             | $-\left($                                                     |                                       | $f_x$                                                                                            | <b>Sum of Quantity</b>              |              |                                         |      |                                                  |                                                                |                   |                                          |                                                                                                    | $\checkmark$ |
|              |                                                                   | A           |                                                               | B                                     | Ċ.                                                                                               | D                                   | E            | F                                       | G    | н                                                |                                                                |                   | $K -$                                    | <b>PivotTable Field List</b><br>$\star \times$                                                                                                    |              |
|              | Sum of Quantity<br>Product Category                               |             |                                                               | Year $\vert \mathbf{v} \vert$<br>2003 | 2004                                                                                             | 2005                                | 2006         | 2007                                    | 2008 | 2009                                             | 2010                                                           |                   | 2011 Grand 1                             | 由、<br>Choose fields to add to report:                                                                                                    |              |
| 3            |                                                                   |             | <b>Assorted Sports Articles</b>                               |                                       |                                                                                                  |                                     |              |                                         |      |                                                  | 9.78% 11.99% 10.14% 11.58% 10.21% 12.73% 10.87% 12.10% 10.60%  |                   | 100                                      | <b>Tobs</b>                                                                                                    |              |
| 4            | <b>Children Sports</b>                                            |             |                                                               |                                       | 9.93% 11.34%                                                                                     |                                     |              |                                         |      |                                                  | 9.61% 12.80% 10.36% 11.77% 10.33% 13.01% 10.85%                |                   | 100                                      | <b>Vear</b>                                                                                                    |              |
| 5            | <b>Clothes</b>                                                    |             |                                                               |                                       |                                                                                                  |                                     |              |                                         |      |                                                  | 9.85% 11.99% 10.30% 11.61% 10.02% 12.68% 10.58% 12.30% 10.67%  |                   | 100                                      | Ouarter                                                                                                    |              |
| 6            | Golf                                                              |             |                                                               |                                       |                                                                                                  |                                     |              |                                         |      |                                                  | 9.32% 11.59% 10.26% 12.35% 9.92% 12.28% 10.96% 12.86% 10.45%   |                   | 100                                      | Product Line                                                                                                    |              |
|              | <b>Indoor Sports</b>                                              |             |                                                               |                                       | 10.37% 11.93%                                                                                    |                                     |              |                                         |      |                                                  | 8.98% 12.11% 10.89% 12.34% 9.50% 12.50% 11.39%                 |                   | 100                                      | <b>V</b> Product Category<br>Product Group                                                                                                    |              |
| $\mathbf{8}$ | <b>Outdoors</b>                                                   |             |                                                               |                                       |                                                                                                  | 9.59% 11.70% 10.43% 12.34%          |              |                                         |      |                                                  | 9.74% 12.28% 10.90% 12.56% 10.46%                              |                   | 100                                      | <b>V</b> Quantity                                                                                                    |              |
| 9            | <b>Racket Sports</b>                                              |             |                                                               |                                       | 10.18% 11.19%                                                                                    |                                     |              |                                         |      |                                                  | 9.90% 11.61% 10.86% 12.08% 10.53% 12.40% 11.24%                |                   | 100                                      | Profit                                                                                                    |              |
| 10           | Running - Jogging                                                 |             |                                                               |                                       |                                                                                                  | 9.45% 11.60% 10.17% 12.20%          |              |                                         |      |                                                  | 9.91% 12.34% 10.80% 13.10% 10.42%                              |                   | 100                                      | salesTotal                                                                                                    |              |
| 11           | <b>Shoes</b>                                                      |             |                                                               |                                       |                                                                                                  |                                     |              |                                         |      |                                                  | 10.44% 11.26% 10.30% 11.45% 10.65% 11.98% 10.68% 11.89% 11.34% |                   | 100                                      |                                                                                                    |              |
| 12           | <b>Swim Sports</b>                                                |             |                                                               |                                       | 9.77% 11.07%                                                                                     |                                     |              |                                         |      |                                                  | 9.60% 12.91% 10.17% 11.64% 10.12% 13.90% 10.82%                |                   | 100                                      | Drag fields between areas below:                                                                                                    |              |
| 13           | <b>Team Sports</b>                                                |             |                                                               |                                       | 9.34% 11.17%                                                                                     |                                     | 9.73% 13.69% |                                         |      |                                                  | 9.53% 11.65% 9.89% 14.75% 10.26%                               |                   | 100                                      | Report Filter<br><b>Column Labels</b><br>▦                                                                                                    |              |
| 14           | <b>Winter Sports</b>                                              |             |                                                               |                                       |                                                                                                  |                                     |              |                                         |      |                                                  | 10.52% 12.58% 10.43% 10.28% 10.48% 12.97% 11.33% 10.81% 10.60% |                   | 100                                      | Year                                                                                                    |              |
| 15           | <b>Grand Total</b>                                                |             |                                                               |                                       |                                                                                                  |                                     |              |                                         |      |                                                  | 9.90% 11.66% 10.19% 11.92% 10.17% 12.30% 10.65% 12.45% 10.77%  |                   | 100                                      |                                                                                                    |              |
| 16           |                                                                   |             |                                                               |                                       |                                                                                                  |                                     |              |                                         |      |                                                  |                                                                |                   |                                          | <b>HILL</b> Row Labels<br>$\Sigma$ Values                                                                                                    |              |
| 17<br>18     |                                                                   |             |                                                               |                                       |                                                                                                  |                                     |              |                                         |      |                                                  |                                                                |                   |                                          | Product Cate ▼<br>Sum of Quantity ▼                                                                                                    |              |
| 19           | $M \leftarrow M$                                                  | Oty_By_Year |                                                               |                                       | Oty By Year pivot                                                                                | 衡                                   |              | $\Box$ 4                                |      |                                                  | <b>III</b>                                                     |                   | $\triangleright$ $\overline{\mathbb{F}}$ | Defer Lavout Update<br>Update                                                                                                    |              |
| Ready        |                                                                   |             |                                                               |                                       |                                                                                                  |                                     |              |                                         |      |                                                  |                                                                |                   |                                          | Ð<br>囲回凹 100%<br>←                                                                                                    |              |

**Display 16. PivotTable with Percentages from SAS**

#### **Example 5 – Formatting Numbers**

When Excel creates a PivotTable any formatting of the source data is not honoured. If you want the values to be formatted (say as currency) then you must apply the format after the PivotTable is created. As with any standard work sheet cell or range you can right click and format the cell; although this works you should go through the PivotTable interface to format the area. Once again you bring up the Value Field Settings dialogue; this time click on the *Number Format* button and apply the format that is appropriate. The dialogue box presented is the same dialogue used to format cells in any worksheet. After you click out of the dialogue the formats are applied.

When using the **Custom Format** option in Excel you can specify formats for the four main value types of a number – when positive, when negative, when zero, and when the cell contains text; different formats for each of these value types can be entered, sepatated by a semi-colon (;); if only one format is specifies all value types get this format. See the Excel help for all the of options available to format a number. In our examples we will apply a different colour to each Summary Field, that is for Profit the cell font will be blue, for Quantity the cell font will be red, and for salesTotal the cell font will be the default (black). In addition, the Profit and salesTotal fields will have a dollar sign (\$). The PivotTable created by this code is in Display 17.

```
ods tagsets.tableeditor 
     file="&resultsHome\example5.html"
     options(
             button_text="Excel"
             pivotrow="product_line"
             pivotcol="year"
            pivotdata="Profit, Quantity, salesTotal"
             pivotdata_stats="Sum,Average,Max"
            pivotdata fmt="[blue] #,###~[red] $#,###.##~$#,###.##"
            );
Title1 "Example 5 - Formatting Numbers in the Pivot Table";
proc print data=data.sales;
run;
ods tagsets.tableeditor close;
```
The option to format the Summary Vallues is *pivotdata\_fmt*. We *must* provide one set of formats for each field in our pivotdata list. Also note that we have another delimiter here, the tilde (~) – each format set is separated with a tilde. In this example we are only providing one format for each Summay Field (eg [blue] #,### for Profit). If we want to provide formats for negative and zero values we would use the semi-colon to separate them as we would in Excel , for example to provide a format for positive, negative and zero values only for Profit we would use:

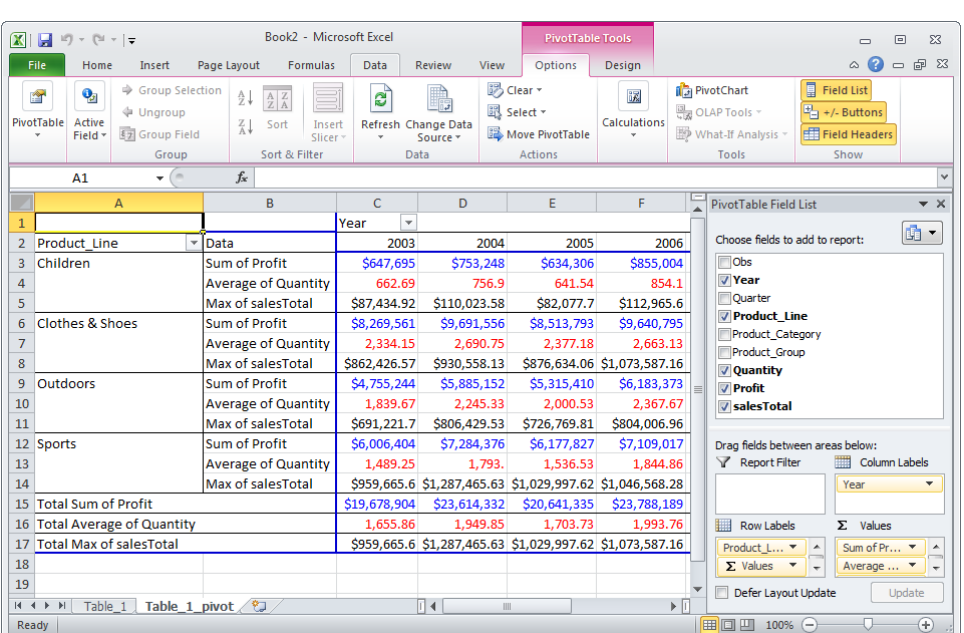

pivotdata fmt="[blue] #,###;[red] (#,###); #,###~[green] \$#,###.##~\$#,###.##"

**Display 17. PivotTable with Formats from SAS**

#### **Example 6 – Applying Excel Styles**

Excel provides a number of built-in styles that can be applied to the PivotTable; these styles are PivotTable design tab. In Excel 2010, if you run your mouse over any of the styles Excel will display your PivotTable in that style; this gives you an opportunity to see how the style would appear with your data without having to apply the style. Display 18 shows these styles. In Display 18, the mouse is over *Pivot Style Light 8* (note the pop-up window beside the style). You can use this style name to apply in your code.

| $\mathbf x$         | $\Box$ り・セ・マ                          | Book1 - Microsoft Excel                              |                                 |               |               | <b>PivotTable Tools</b> |                             |      |   | ▭           | 回                              | $\Sigma$ |
|---------------------|---------------------------------------|------------------------------------------------------|---------------------------------|---------------|---------------|-------------------------|-----------------------------|------|---|-------------|--------------------------------|----------|
|                     | <b>File</b><br>Home<br>Insert         | Page Layout<br><b>Formulas</b>                       | Data                            | <b>Review</b> | <b>View</b>   | Options                 | Design                      |      |   | $\triangle$ | 中<br>Q<br>$\qquad \qquad \Box$ | $\Sigma$ |
|                     | ł<br>I<br>H                           | ≣<br>Row Headers                                     | <b>Banded Rows</b>              |               | Light         |                         |                             |      |   |             |                                |          |
|                     | <b>Subtotals</b><br>Report<br>Grand   | <b>Blank</b><br>Column Headers <b>Banded Columns</b> |                                 |               |               |                         |                             |      |   |             |                                |          |
|                     | Layout * Rows *<br>Totals -<br>Layout |                                                      | <b>PivotTable Style Options</b> |               |               |                         |                             |      |   |             |                                |          |
|                     | A1<br>٠                               | $f_x$<br><b>Sum of Profit</b>                        |                                 |               |               | -----                   | <b>Section and the con-</b> |      |   |             |                                |          |
|                     | A                                     | B                                                    | $\mathsf{C}$                    |               |               | abo                     |                             |      |   |             |                                |          |
| 1                   | <b>Sum of Profit</b>                  |                                                      | Year<br>$\overline{\mathbf{v}}$ |               |               |                         | Pivot Style Light 8         | ---- |   |             |                                |          |
| $\overline{2}$      | <b>Product Line</b>                   | <b>Product Category</b><br>÷                         | 2003                            |               |               |                         |                             |      |   |             |                                |          |
| 3                   | <b>Echildren</b>                      | <b>Children Sports</b>                               | 647694.56                       | 75            |               |                         |                             |      |   |             |                                |          |
| $\overline{4}$      | <b>Children Total</b>                 |                                                      | 647694.56                       | 75            |               | <b>FREED</b>            |                             |      |   |             |                                |          |
| 5                   | □ Clothes & Shoes                     | Clothes<br>Shoes                                     | 3448479.99                      | 434           | - -           |                         | İ<br>围                      | 明非月  | H | <b>HERE</b> | <u>Hill</u>                    |          |
| 6<br>$\overline{7}$ | <b>Clothes &amp; Shoes Total</b>      |                                                      | 4821081.45<br>8269561.44        | 534<br>969    |               |                         |                             |      |   |             |                                |          |
| 8                   | <b>Outdoors</b>                       | Outdoors                                             | 4755243.8                       | 588           |               |                         |                             |      |   |             |                                |          |
| 9                   | <b>Outdoors Total</b>                 |                                                      | 4755243.8                       | 588           |               |                         |                             |      |   |             |                                |          |
| 10                  | <b>Sports</b>                         | <b>Assorted Sports Articles</b>                      | 2365199.05                      | 289           | <b>Medium</b> |                         |                             |      |   |             |                                |          |
| 11                  |                                       | Golf                                                 | 840524                          | 104           |               |                         |                             |      |   |             |                                |          |
| 12                  |                                       | <b>Indoor Sports</b>                                 | 364615.04                       | 44            |               |                         |                             |      |   |             |                                |          |
| 13<br>14            |                                       | <b>Racket Sports</b><br><b>Running - Jogging</b>     | 487370.33<br>516256.38          | 56<br>64      |               |                         |                             |      |   |             |                                |          |
| 15                  |                                       | <b>Swim Sports</b>                                   | 171498.76                       | 19            |               |                         |                             |      |   |             |                                |          |
| 16                  |                                       | <b>Team Sports</b>                                   | 262824.78                       | 31            |               |                         | -----                       |      |   |             |                                |          |
| 17                  |                                       | <b>Winter Sports</b>                                 | 998115.89                       | 117           |               |                         |                             |      |   |             |                                |          |
| 18                  | <b>Sports Total</b>                   |                                                      | 6006404.23                      | 728           | --            |                         |                             | --   |   |             |                                |          |
| 19                  | <b>Grand Total</b>                    |                                                      | 19678904.03                     | 2361          |               |                         |                             |      |   |             |                                |          |
|                     | Table 1<br>$M \rightarrow N$<br>Ready | Table 1 pivot<br>やコ                                  |                                 | ∏⊣∣           |               |                         |                             |      |   |             |                                |          |

**Display 18. Previewing a Style in Excel**

To apply the same style in SAS we use the pivot\_format option. You will need to use the interface and mouse to roll over the different styles to get the style name. In our experience, not all of the styles get applied correctly so you may have to experiment with different style names. In this example *light8* was applied. See Display 19 for the results.

```
ods tagsets.tableeditor 
file="&resultsHome\example6.html"
options(
         button_text = "Excel"
         pivotrow="product_line,product_category"
          pivotcol="year"
          pivotdata="profit"
          pivot_format="light8"
     );
Title1 "Example 6 - Applying Excel Styles";
proc print data=data.sales;
run;
ods tagsets.tableeditor close;
```

| $\mathbf x$<br>$\boxed{\blacksquare} \hspace{0.2cm} \mathbb{E} \hspace{0.2cm} \mathbb{I} \hspace{0.2cm} \mathbb{I} \hspace{0.2cm} \mathbb{I} \hspace{0.2cm} \mathbb{I} \hspace{0.2cm} \mathbb{I} \hspace{0.2cm} \mathbb{I} \hspace{0.2cm} \mathbb{I} \hspace{0.2cm} \mathbb{I}$ |                                        |                                            | Book1 - Microsoft Excel         |                                                            |                       | <b>PivotTable Tools</b>                             |                                           |                                                     | $\Sigma$<br>冋<br>−                                           |
|----------------------------------------------------------------------------------------------------|----------------------------------------|--------------------------------------------|---------------------------------|------------------------------------------------------------|-----------------------|-----------------------------------------------------|-------------------------------------------|-----------------------------------------------------|--------------------------------------------------------------|
| <b>File</b>                                                                                                    | Home<br>Insert                         | Page Layout                                | <b>Formulas</b>                 | Data                                                       | View<br><b>Review</b> | Options                                             | <b>Design</b>                             |                                                     | 品 83<br>۵<br>$\qquad \qquad \Box$                            |
| H<br><b>Subtotals</b><br>Grand<br>Totals -                                                                                                    | ł<br>M<br>Report<br>Lavout *<br>Layout | ä<br>Row Headers<br><b>Blank</b><br>Rows * | <b>PivotTable Style Options</b> | <b>Banded Rows</b><br>Column Headers <b>Banded Columns</b> | =====                 | esses                                               | $- - - - - -$<br>$--$<br>------<br>abood, | $-1 - - - -$<br>alasa a<br><b>PivotTable Styles</b> | <b>CONTRACTOR</b><br>assen<br>assen v                        |
| A1                                                                                                    | ٠                                      | (m<br>$f_x$                                | <b>Sum of Profit</b>            |                                                            |                       |                                                     |                                           |                                                     | $\checkmark$                                                 |
|                                                                                                    | A                                      | B                                          |                                 | $\overline{C}$                                             | D                     | E                                                   | F                                         |                                                     | <b>PivotTable Field List</b><br>$\rightarrow$ $\times$       |
| <b>Sum of Profit</b>                                                                                                    |                                        |                                            |                                 | Year<br>$\overline{\phantom{a}}$                           |                       |                                                     |                                           |                                                     |                                                              |
| <b>Product Line</b><br>$\overline{2}$                                                                                                    |                                        | <b>Product Category</b>                    |                                 | 2003                                                       | 2004                  | 2005                                                | 2006                                      |                                                     | 面<br>$\blacktriangledown$<br>Choose fields to add to report: |
| <b>Echildren</b><br>$\overline{3}$                                                                                                    |                                        | <b>Children Sports</b>                     |                                 | 647694.56                                                  | 753247.81             | 634305.69                                           | 855004.08                                 |                                                     | <b>Flobs</b>                                                 |
| <b>Children Total</b><br>4                                                                                                    |                                        |                                            |                                 | 647694.56                                                  | 753247.81             | 634305.69                                           | 855004.08                                 |                                                     | <b>Vear</b>                                                  |
| 5                                                                                                    | □ Clothes & Shoes                      | <b>Clothes</b>                             |                                 | 3448479.99                                                 | 4349460.33            | 3681077.44                                          | 4193304.56                                |                                                     | Quarter                                                      |
| 6                                                                                                    |                                        | Shoes                                      |                                 | 4821081.45                                                 | 5342095.96            | 4832715.44                                          | 5447490.78                                |                                                     | <b>7</b> Product Line<br><b>Product Category</b>             |
| $\overline{7}$                                                                                                    | <b>Clothes &amp; Shoes Total</b>       |                                            |                                 | 8269561.44                                                 | 9691556.29            | 8513792.88                                          | 9640795.34                                |                                                     | <b>Product Group</b>                                         |
| □ Outdoors<br>$\mathbf{8}$                                                                                                    |                                        | Outdoors                                   |                                 | 4755243.8                                                  | 5885151.63            | 5315410.03                                          | 6183372.75                                |                                                     | Quantity                                                     |
| 9<br><b>Outdoors Total</b>                                                                                                    |                                        |                                            |                                 | 4755243.8                                                  | 5885151.63            | 5315410.03                                          | 6183372.75                                |                                                     | <b>V</b> Profit                                              |
| 10<br>$\square$ Sports                                                                                                    |                                        | <b>Assorted Sports Articles</b>            |                                 | 2365199.05                                                 | 2896541.55            | 2426049.28                                          | 2714228.89                                |                                                     | SalesTotal                                                   |
| 11                                                                                                    |                                        | Golf                                       |                                 | 840524                                                     | 1049831.42            | 912442.59                                           | 1104773.69                                |                                                     |                                                              |
| 12                                                                                                    |                                        | <b>Indoor Sports</b>                       |                                 | 364615.04                                                  | 441445.23             | 297426.71                                           | 439330.34                                 |                                                     | Drag fields between areas below:                             |
| 13                                                                                                    |                                        | <b>Racket Sports</b>                       |                                 | 487370.33                                                  | 561206.14             | 507386.11                                           | 578237.4                                  |                                                     | Report Filter<br><b>Column Labels</b><br>▦                   |
| 14                                                                                                    |                                        | <b>Running - Jogging</b>                   |                                 | 516256.38                                                  | 645634.86             | 567269.11                                           | 676667.75                                 |                                                     | Year<br>۰                                                    |
| 15                                                                                                    |                                        | <b>Swim Sports</b>                         |                                 | 171498.76                                                  | 194433.43             | 172600.23                                           | 231942.17                                 |                                                     |                                                              |
| 16                                                                                                    |                                        | <b>Team Sports</b>                         |                                 | 262824.78                                                  | 317397.61             | 285322.5                                            | 381164.01                                 |                                                     | <b>Row Labels</b><br>$\Sigma$ Values                         |
| 17                                                                                                    |                                        | <b>Winter Sports</b>                       |                                 | 998115.89                                                  | 1177886.21            | 1009330.35                                          | 982672.44                                 |                                                     | Product Line<br>Sum of Profit<br>$\overline{\phantom{a}}$    |
| <b>Sports Total</b><br>18                                                                                                    |                                        |                                            |                                 | 6006404.23                                                 | 7284376.45            | 6177826.88                                          | 7109016.69                                |                                                     | Product_Cate v                                               |
| <b>Grand Total</b><br>19<br>$M \rightarrow M$                                                                                                    | Table 1                                | 全口<br>Table 1 pivot /                      |                                 |                                                            | $\Box$<br>Ш           | 19678904.03 23614332.18 20641335.48 23788188.86 2 - |                                           | $\triangleright$ $\overline{\blacksquare}$          | Defer Lavout Update<br>Update                                |
| Ready                                                                                                    |                                        |                                            |                                 |                                                            |                       |                                                     |                                           |                                                     | $^{\circledR}$<br>Ⅲ Ⅲ 100%<br>$\left( -\right)$              |

**Display 19. A Style Applied by SAS**

#### **Example 7 – Placing the PivotTable on the same sheet as the data table**

Normally we will be placing the PivotTable on a different sheet than the data table. First, even in Excel, the data tables can become very large and navigation of the sheet will be more difficult. Second, by separating the two we minimize the risk that the base table is inadvertently changed as the analyst is examining and changing the PivotTable. In order to place the PivotTable on the same sheet as the data table you simply select a PivotTable destination on the data sheet (see Display 3).

In SAS we use the *ptdest* option; this instructs Excel to write the PivotTable to the same sheet as the data and starting in the range specified; in the example the PivotTable will start in cell G1. Also note this example told Excel to apply an AutoFilter to the data table (*excel\_autofilter*="yes"). The results are in Display 20.

```
ods tagsets.tableeditor 
file="&resultsHome\example7.html"
options(
         button_text = "Excel"
        SHEET NAME="Pivot With Data"
         excel_autofilter="yes"
         ptdest_range="g1"
         pivotrow="product_category"
         pivotcol="year"
         pivotdata="profit"
        ); 
Title1 "Example 7 - Placing the Pivot Table on the Data Sheet";
proc print data=data.sales;
var product category year salesTotal profit;
run;
ods tagsets.tableeditor close;
```

| $\mathbf x$                                |                                          | $\mathbb{H}^{(0)}$ = (H = $\mathbb{H}$                                                    |                               |                                                                  | Book3 - Microsoft Excel                                               |                                    |                                                                               |                               |                                                                       | 冋                                                  | $\Sigma$ |
|--------------------------------------------|------------------------------------------|-------------------------------------------------------------------------------------------|-------------------------------|------------------------------------------------------------------|-----------------------------------------------------------------------|------------------------------------|-------------------------------------------------------------------------------|-------------------------------|-----------------------------------------------------------------------|----------------------------------------------------|----------|
| File                                       |                                          | Page Layout<br>Home<br>Insert                                                             | <b>Formulas</b>               | Data<br>Review                                                   | <b>View</b>                                                           |                                    |                                                                               |                               |                                                                       | □ 晶 窓<br>$\infty$                                  |          |
| Paste                                      | ŏ<br>la -<br>$\overline{u}$<br>Clipboard | Arial<br>$A^{\dagger} A^{\dagger}$<br>$-12$<br>R<br>$\overline{I}$<br>U<br>円<br>A<br>Font | ≡<br>≡<br>$\mathbf{v}$<br>Fsi | 帚<br>$\frac{1}{2}$<br>≡<br>$\equiv$<br>有权<br>罩<br>畫<br>Alignment | General<br>$-$ %<br>s<br>-23 ·<br>$^{+.0}_{0.4}$ .00<br>Number<br>Γý. | $\cdot$<br>$\overline{\mathbf{w}}$ | Conditional Formatting *<br>Format as Table *<br>Cell Styles<br><b>Styles</b> | $\frac{m}{n}$ = Insert $\sim$ | Σ,<br>$\overline{3}$<br><b>EM</b> Delete v<br>Format -<br>Q٠<br>Cells | A<br>Sort & Find &<br>Filter v Select v<br>Editing |          |
| $\sqrt{2}$<br>$f_x$<br>8142.49<br>E11<br>٠ |                                          |                                                                                           |                               |                                                                  |                                                                       |                                    |                                                                               |                               |                                                                       |                                                    |          |
|                                            | $\overline{A}$                           | B                                                                                         | Ċ                             | D                                                                | E                                                                     | F                                  | G                                                                             |                               | н                                                                     |                                                    |          |
| $\mathbf{1}$                               |                                          | Oh - Product Category -                                                                   | $Yee -$                       | sales Tot                                                        | $Prof -$                                                              |                                    | <b>Sum of Profit</b>                                                          |                               | $\overline{\mathbf{v}}$<br>Year                                       |                                                    |          |
| $\overline{2}$                             |                                          | <b>Children Sports</b>                                                                    | 2003                          | 9713.94                                                          | 5380.65                                                               |                                    | Product Category                                                              | $\overline{\phantom{a}}$      | 2003                                                                  | 2004                                               |          |
| 3                                          |                                          | <b>Children Sports</b>                                                                    | 2003                          | 2664.91                                                          | 1540.36                                                               |                                    | <b>Assorted Sports Articles</b>                                               |                               | 2365199.05                                                            | 2896541.55                                         |          |
| 4                                          | $\overline{\mathbf{3}}$                  | <b>Children Sports</b>                                                                    | 2003                          | 187688                                                           | 9348.95                                                               |                                    | <b>Children Sports</b>                                                        |                               | 647694.56                                                             | 753247.81                                          |          |
| 5                                          |                                          | <b>Children Sports</b>                                                                    | 2003                          | 14208.42                                                         | 7072.7                                                                |                                    | <b>Clothes</b>                                                                |                               | 3448479.99                                                            | 4349460.33                                         |          |
| $6\phantom{1}$                             | 5                                        | <b>Children Sports</b>                                                                    | 2003<br>13425.12              |                                                                  | 73994                                                                 |                                    | Golf                                                                          |                               | 840524                                                                | 1049831.42                                         |          |
| $\overline{7}$                             | 6.                                       | <b>Children Sports</b>                                                                    | 2003                          | 10367.82                                                         | 5742.84                                                               |                                    | <b>Indoor Sports</b>                                                          |                               | 364615.04                                                             | 441445.23                                          |          |
| 8                                          |                                          | <b>Children Sports</b>                                                                    | 2003                          | 33932.95                                                         | 18975.47                                                              |                                    | Outdoors                                                                      |                               | 4755243.8                                                             | 5885151.63                                         |          |
| 9                                          | $\bf{R}$                                 | <b>Children Sports</b>                                                                    | 2003                          | 3243.43                                                          | 1918.64                                                               |                                    | <b>Racket Sports</b>                                                          |                               | 487370.33                                                             | 561206.14                                          |          |
| 10                                         | Q                                        | <b>Children Sports</b>                                                                    | 2003                          | 621.86                                                           | 309.43                                                                |                                    | <b>Running - Jogging</b>                                                      |                               | 516256.38                                                             | 645634.86                                          |          |
| 11                                         | 10                                       | <b>Children Sports</b>                                                                    | 2003                          | 14675.5                                                          | 8142.49                                                               |                                    | <b>Shoes</b>                                                                  |                               | 4821081.45                                                            | 5342095.96                                         |          |
| 12                                         | 11                                       | <b>Children Sports</b>                                                                    | 2003                          | 10988.67                                                         | 6086.73                                                               |                                    | <b>Swim Sports</b>                                                            |                               | 171498.76                                                             | 194433.43                                          |          |
| 13                                         | 12                                       | <b>Children Sports</b>                                                                    | 2003                          | 43658.14                                                         | 23816.44                                                              |                                    | <b>Team Sports</b>                                                            |                               | 262824.78                                                             | 317397.61                                          |          |
| 14                                         | 13                                       | <b>Children Sports</b>                                                                    | 2003                          | 5701.41                                                          | 3216.44                                                               |                                    | <b>Winter Sports</b>                                                          |                               | 998115.89                                                             | 1177886.21                                         |          |
| 15                                         | 14                                       | <b>Clothes</b>                                                                            | 2003                          | 173624.13                                                        | 86689.09                                                              |                                    | <b>Grand Total</b>                                                            |                               |                                                                       | 19678904.03 23614332.18                            |          |
| 16                                         |                                          | 15 Clothes                                                                                | 2003                          | 7570.89                                                          | 4541.7                                                                |                                    |                                                                               |                               |                                                                       |                                                    |          |
| $M \leftarrow \mathbf{A}$                  | H.                                       | <b>Pivot With Data</b><br>∕ का                                                            |                               |                                                                  |                                                                       | ∏∢                                 | III                                                                           |                               |                                                                       | $\blacktriangleright$ $\overline{\parallel}$       |          |
| Ready                                      |                                          |                                                                                           |                               |                                                                  |                                                                       |                                    |                                                                               | 田回凹                           | 100%<br>$\left( -\right)$                                             |                                                    | ⊕        |

**Display 20. Data and PivotTable on the same worksheet from SAS**

#### **Example 8 – Adding Sheets to an Existing Workbook**

In Excel it is easy to add sheets to an existing workbook. In this example we will add a new sheet and PivotTable to the workbook created in Example 7. The option to specify we are writing to an existing workbook is *update\_target*; the value of the option is the fully qualified name of the Excel workbook to update. Display 21 has the results of this program.

```
ods tagsets.tableeditor 
file="&resultsHome\example8.html"
options(
        button_text = "Excel"
        update_target="&JavaResultsHome.\example7.xlsx"
       sheet name="Sales"
 pivotrow="product_line"
 pivotcol="year"
 pivotdata="profit"
       pivot format="medium5"
        );
Title1 "Example 8 - Adding Sheets to an Existing Workbook";
proc print data=data.sales;
run;
ods tagsets.tableeditor close;
```

|                                    |                                  | $\boxed{\mathbf{X}} \parallel \boxed{\mathbf{H}} \parallel \mathbf{t} \rangle \times \left( \mathbf{t} \parallel \mathbf{t} \right) \equiv$ |                                       |                                                               | example7.xlsx - Microsoft Excel                 |                                           |                                    |                          |                                        | ┍                                                                       | $\Sigma$<br>冋                     |                   |
|------------------------------------|----------------------------------|----------------------------------------------------------------------------------------------------|---------------------------------------|---------------------------------------------------------------|-------------------------------------------------|-------------------------------------------|------------------------------------|--------------------------|----------------------------------------|-------------------------------------------------------------------------|-----------------------------------|-------------------|
| File.                              |                                  | Home                                                                                                    | Insert                                | Page Layout<br>Formulas                                       | Data<br>Review                                  | View                                      |                                    |                          |                                        | $\circ$ $\bullet$                                                       | $  \mathbb{R}$ $\Omega$           |                   |
| Paste                              | ¥<br>h                           | Arial<br>$B$ <i>I</i> U                                                                                                    | $\mathbb{H}$ +                        | $\mathbf{A} \times \mathbf{A}$<br>⇘<br>$\mathbf{A}$<br>亖<br>害 | 帚<br>$\sum_{\alpha}$<br>$=$<br>使行<br>-23 ·<br>眉 | General<br>$S - \%$<br>$\frac{1}{60}$ .00 | Format as Table *<br>Cell Styles * | Conditional Formatting * | 음• Insert *<br>PM Delete -<br>Format - | Σ<br>$\overline{a}$<br>Sort & Find &<br>$Q_{\tau}$<br>Filter * Select * | A                                 |                   |
|                                    | Clipboard <b>Ex</b><br><b>B2</b> |                                                                                                    | Font<br>$\mathbf{v}$ ( $\mathbf{v}$ ) | $\overline{M}$<br>$f_{x}$<br>2003                             | Alignment<br>$\overline{\mathbb{R}}$            | Number                                    | $\overline{12}$                    | <b>Styles</b>            | Cells                                  | Editing                                                                 |                                   |                   |
|                                    | A                                | B                                                                                                    |                                       | D                                                             |                                                 |                                           |                                    |                          | G                                      | н                                                                       |                                   |                   |
| ◢<br>$\mathbf{1}$                  |                                  |                                                                                                    |                                       | Obs Year Quarter Product Line Product Category                |                                                 |                                           | <b>Product Group</b>               |                          | <b>Quantity</b>                        | <b>Profit sale</b>                                                      |                                   |                   |
|                                    |                                  |                                                                                                    | 2003 2003 Q1                          | Children                                                      | <b>Children Sports</b>                          |                                           | A-Team, Kids                       |                          | 309                                    | 5380.65                                                                 |                                   |                   |
| 3                                  |                                  |                                                                                                    | 2003 2003Q1                           | Children                                                      | <b>Children Sports</b>                          |                                           | <b>Bathing Suits, Kids</b>         |                          | 102                                    | 1540.36                                                                 |                                   |                   |
| 4                                  | 3                                |                                                                                                    | 2003 2003 Q1                          | Children                                                      | <b>Children Sports</b>                          |                                           | Eclipse, Kid's Clothes             |                          | 588                                    | 9348.95                                                                 |                                   | Data              |
| 5                                  |                                  |                                                                                                    | 2003 2003 01                          | Childron                                                      | Childron Sports                                 |                                           | Eclinea, Kid'e Shope               |                          | 331                                    | 7072.7                                                                  |                                   | <b>Sheet from</b> |
| 6                                  | 5                                |                                                                                                    | 2003 2003Q1                           | Children                                                      | <b>Children Sports</b>                          |                                           | Lucky Guy, Kids                    |                          | 313                                    | 7399.4                                                                  |                                   | Example 8         |
| 7                                  | 6                                |                                                                                                    | 2003 2003Q1                           | Children                                                      | <b>Children Sports</b>                          |                                           | <b>Mad Dash</b>                    |                          | 340                                    | 5742.84                                                                 |                                   |                   |
| 8                                  |                                  |                                                                                                    | 2003 2003Q1                           | Children                                                      | <b>Children Sports</b>                          |                                           | N.D. Gear, Kids                    |                          | 748                                    | 18975.47                                                                |                                   |                   |
| 9                                  | 8                                |                                                                                                    | 2003 2003Q1                           | Children                                                      | <b>Children Sports</b>                          |                                           | Olssons, Kids                      |                          | 203                                    | 1918.64                                                                 |                                   |                   |
| 10                                 | g                                |                                                                                                    | 2003 2003Q1                           | Children                                                      | <b>Children Sports</b>                          |                                           | <b>Orion Kid's Clothes</b>         |                          | 15                                     | 309.43                                                                  |                                   | PivotTable        |
| 11                                 | 10                               |                                                                                                    | 2003 2003 24                          | Obilde                                                        |                                                 |                                           | <b>Printing</b>                    |                          | $\overline{r}$ $\overline{a}$          | 0.440, 10                                                               |                                   | from              |
| 12                                 | 11                               |                                                                                                    | 003 2003 d                            | Children                                                      | <b>Children Sports</b>                          |                                           | <b>Top Dog</b>                     |                          | 364                                    | 6086.73                                                                 |                                   | Example 7         |
| 13                                 | 12                               |                                                                                                    | 2003 2003 C                           | Children                                                      | <b>Children Sports</b>                          |                                           | <b>Tracker Kid's Clothes</b>       |                          | 1355                                   | 23816.44                                                                |                                   |                   |
| 14                                 | 13                               |                                                                                                    | 2003 2003 C                           | Children                                                      | <b>Children Sports</b>                          |                                           | <b>Ypsilon, Kids</b>               |                          | 148                                    | 3216.44                                                                 |                                   |                   |
| 15                                 | 14                               |                                                                                                    | 2003 2003 C                           | Clothes & Shops                                               | Clothes                                         |                                           | Eclinge Clothing                   |                          | 2007                                   | 86689.09                                                                | 47                                | Sheet from        |
| 16                                 | 15                               |                                                                                                    | <b>032003</b>                         | Clothes <sup>V</sup> Shoes                                    | <b>Clothes</b>                                  |                                           | <b>Green Tomato</b>                |                          | 165                                    | 4541.7                                                                  |                                   | Example 7         |
| $M \leftarrow \mathbf{A}$<br>Ready | $\mathbb{H}$                     | <b>Sales</b>                                                                                                    | Sales pivot                           | Pivot With Data<br>∕ १⊐                                       |                                                 |                                           | ∏∢                                 | Ш                        | Ⅲ Ⅲ 100% (-)                           |                                                                         | $\blacktriangleright$ $\Box$<br>⊕ |                   |

**Display 21. Adding a Data Sheet and PivotTable to Existing Workbook from SAS**

#### **Example 9 – Updating a Range in an Existing Workbook**

One common problem we often encounter is the need to update a range in an existing Excel workbook; perhaps there are reports and graphs in Excel that need to be refreshed on a daily basis. By only updating the data in the range you can keep the existing reports and graphs from having to be recreated every time the data are refreshed. If you have SAS/Access for PC File Formats you can read/write the named ranges directly, however if you do not have SAS/Access for PC File Formats you had to be more creative in order to update data in a range. Using the TableEditor tagset we can update a range. Display 22 shows a worksheet before we update it

To tell Excel we want to update a range in an existing workbook we need to tell which workbook to update, which sheet in the workbook, and the starting location (row, col) to update. The options are update target, update sheet, and update\_range respectively. In this example we are updating workbook Example9.xlsx, sheet Sales, and starting in row 1 column 11:

```
ods tagsets.tableeditor file="&resultsHome\example9.html"
options(
         button_text = "Excel"
         update_target="&javaDataHome\example9.xlsx"
         update_sheet="Sales"
         update_range="1,7"
        );
Title1 "Example 9 - Updating a Sheet in a Workbook";
proc print data=data.sales (obs=10 where=(year=2010));
var product line year salesTotal profit;
sum profit;
run;
ods tagsets.tableeditor close;
```

| $\mathbf x$                           |                           | 日のペー                                         |                        |                                                                                          |                                           |                                                                                  |                                     | Example9.xlsx - Microsoft Excel                                                           |                           |                                                                                 |                                                                 | $\Box$                                                                                                    | $\Box$<br>$\Sigma$                    |
|---------------------------------------|---------------------------|----------------------------------------------|------------------------|------------------------------------------------------------------------------------------|-------------------------------------------|----------------------------------------------------------------------------------|-------------------------------------|-------------------------------------------------------------------------------------------|---------------------------|---------------------------------------------------------------------------------|-----------------------------------------------------------------|----------------------------------------------------------------------------------------------------|---------------------------------------|
|                                       | File                      | Home                                         | Insert                 | Page Layout                                                                              | Formulas                                  | Data                                                                             | Review                              | View                                                                                      |                           |                                                                                 |                                                                 | $\bullet$<br>$\bigtriangleup$                                                                                   | $ P$ $\Omega$                         |
| Paste                                 | Clipboard <b>Ex</b>       | Ж<br>Calibri<br>la -<br>$B$ $I$<br>Í         | $\mathbf{U}$ +<br>Font | $\mathbf{A}$ 11 $\mathbf{A}$ $\mathbf{A}$<br>$\mathbf{a}$ .<br>$\mathbb{H}$ $\mathbb{R}$ | $\mathbf{A}$ -<br>$\overline{\mathbb{D}}$ | $\equiv$ $\equiv$ $\mid$<br>$\equiv$ $\frac{1}{2}$<br>手<br>書目<br>信徒<br>Alignment | S.<br>盡。<br>$\overline{\mathbb{Q}}$ | General<br>$\mathbf{v}$<br>$S - \frac{9}{6}$ ,<br>$^{+.0}_{0.4}$ .00<br>$-\Box$<br>Number |                           | Conditional Formatting *<br>Format as Table *<br>Cell Styles *<br><b>Styles</b> | $\frac{1}{11}$ = Insert $\tau$<br>Delete *<br>Format *<br>Cells | Σ -<br>$\frac{\mathbf{A}}{\mathbf{Z}}$<br>$\overline{+}$<br>Sort & Find &<br>Q٠<br>Filter * Select *<br>Editing | Â                                     |
| $ ($<br>A1                            |                           |                                              | $f_x$ Obs              |                                                                                          |                                           |                                                                                  |                                     |                                                                                           |                           |                                                                                 | $\checkmark$                                                    |                                                                                                    |                                       |
| ⊿                                     | $\overline{A}$            | B<br>Obs Product Line Year salesTotal Profit | $\mathsf{C}$           | D                                                                                        | E                                         | F                                                                                | G                                   | H                                                                                         |                           | J                                                                               | K                                                               |                                                                                                    | M                                     |
| $\overline{2}$<br>3<br>$\overline{4}$ |                           | 529 Children<br>530 Children<br>531 Children | 2005<br>2005<br>2005   | 8752.92<br>2542.1<br>14556.59                                                            | 4841.05<br>1470.23<br>7236.99             |                                                                                  |                                     |                                                                                           |                           |                                                                                 |                                                                 |                                                                                                    |                                       |
| 5<br>$6\phantom{1}6$                  |                           | 532 Children<br>533 Children                 | 2005<br>2005           | 13657.67<br>10265.72                                                                     | 6798.38<br>5620.17                        |                                                                                  |                                     |                                                                                           |                           |                                                                                 |                                                                 |                                                                                                    |                                       |
| $\overline{7}$<br>8                   |                           | 534 Children<br>535 Children                 | 2005<br>2005           | 8925.83                                                                                  | 4936.69<br>35450.22 19832.47              |                                                                                  |                                     |                                                                                           |                           |                                                                                 |                                                                 |                                                                                                    |                                       |
| 9<br>10                               |                           | 536 Children<br>537 Children                 | 2005<br>2005           | 3320.94<br>464.53                                                                        | 1962.18<br>230.78                         |                                                                                  |                                     |                                                                                           |                           |                                                                                 |                                                                 |                                                                                                    |                                       |
| 11<br>12<br>13                        |                           | 538 Children                                 | 2005                   | 12544.81                                                                                 | 6961.26<br>59890.2                        |                                                                                  |                                     |                                                                                           |                           |                                                                                 |                                                                 |                                                                                                    |                                       |
| 14<br>15                              |                           |                                              |                        |                                                                                          |                                           |                                                                                  |                                     |                                                                                           |                           |                                                                                 |                                                                 |                                                                                                    |                                       |
| 16<br>17<br>18                        |                           |                                              |                        |                                                                                          |                                           |                                                                                  |                                     |                                                                                           |                           |                                                                                 |                                                                 |                                                                                                    |                                       |
| 19                                    | $H$ $A$ $\rightarrow$ $H$ | Sales 2                                      |                        |                                                                                          |                                           |                                                                                  |                                     |                                                                                           | $\overline{\mathbb{H}}$ 4 |                                                                                 | III.                                                            |                                                                                                    | $\triangleright$ $\overline{\square}$ |
| Ready                                 |                           |                                              |                        |                                                                                          |                                           |                                                                                  |                                     |                                                                                           |                           |                                                                                 | 用回凹<br>100%                                                     | $\left( -\right)$                                                                                               | $^{\circledR}$                        |

**Display 22. An Existing Worksheet**

| $\mathbf x$    |                     | 日の・ペー                        |     |                  |                                              |                              |                                                         |                           | Example9.xlsx [Read-Only] - Microsoft Excel                 |                         |              |                                                                |                     |                                                       |                    | $\Box$                      | ▣                                        | $\Sigma$ |
|----------------|---------------------|------------------------------|-----|------------------|----------------------------------------------|------------------------------|---------------------------------------------------------|---------------------------|-------------------------------------------------------------|-------------------------|--------------|----------------------------------------------------------------|---------------------|-------------------------------------------------------|--------------------|-----------------------------|------------------------------------------|----------|
|                | <b>File</b>         | Home                         |     | Insert           | Page Layout                                  | <b>Formulas</b>              | Data                                                    | <b>Review</b>             | <b>View</b>                                                 |                         |              |                                                                |                     |                                                       |                    | $\circ$ $\bullet$           | □ ?                                      |          |
|                | Paste               | Ж<br>Calibri<br>lig -<br>J   | B I | U                | $~^{\circ}$ 11<br>H +<br>⇘                   | $\mathbf{A} \mathbf{A}$<br>A | ≡<br>$\frac{1}{2}$<br>$\equiv$<br>€<br>津<br>信<br>镖<br>害 | B<br>·31 ·                | General<br>$S - \%$<br>$\frac{4}{100}$<br>$\frac{.00}{.00}$ | $\mathbf{v}$            |              | Conditional Formatting *<br>Format as Table *<br>Cell Styles * |                     | $\frac{m}{n}$ = Insert $\sim$<br>Delete *<br>Format - | Σ -<br>同.<br>$Q^+$ | Sort &<br>Filter * Select * | Æ<br>Find &                              |          |
|                | Clipboard <b>Ex</b> |                              |     | Font<br>$\equiv$ | $f_x$                                        | $\overline{u}$               | Alignment                                               | $\overline{\mathbb{F}_M}$ | Number                                                      | $\overline{\mathbb{R}}$ |              | <b>Styles</b>                                                  |                     | Cells                                                 |                    | Editing                     |                                          |          |
|                |                     | fromSAS                      |     | ۰                |                                              | Obs                          |                                                         |                           |                                                             |                         |              |                                                                |                     |                                                       |                    |                             |                                          |          |
| ⊿              | A                   | B                            |     | C                | D<br>Obs Product Line Year salesTotal Profit | E                            | F                                                       | G                         | H                                                           |                         |              | Obs Product Line Year salesTotal Profit                        | K                   |                                                       |                    |                             | M                                        |          |
| $\overline{2}$ |                     | 529 Children                 |     | 2005             | 8752.92                                      | 4841.05                      |                                                         |                           | 1849 Children                                               |                         | 2010         | 8497.15                                                        | 4701.42             |                                                       |                    |                             |                                          |          |
| 3              |                     | 530 Children                 |     | 2005             | 2542.1                                       | 1470.23                      |                                                         |                           | 1850 Children                                               |                         | 2010         | 3136.58                                                        | 1811.12             |                                                       |                    |                             |                                          |          |
| $\overline{4}$ |                     | 531 Children                 |     | 2005             | 14556.59                                     | 7236.99                      |                                                         |                           | 1851 Children                                               |                         | 2010         | 19499.71                                                       | 9727.9              |                                                       |                    |                             |                                          |          |
| 5              |                     | 532 Children                 |     | 2005             | 13657.67                                     | 6798.38                      |                                                         |                           | 1852 Children                                               |                         | 2010         | 16188.74                                                       | 8058.48             |                                                       |                    |                             |                                          |          |
| 6              |                     | 533 Children                 |     | 2005             | 10265.72                                     | 5620.17                      |                                                         |                           | 1853 Children                                               |                         | 2010         | 13332.49                                                       | 7296.6              |                                                       |                    |                             |                                          |          |
| $\overline{7}$ |                     | 534 Children                 |     | 2005             | 8925.83                                      | 4936.69                      |                                                         |                           | 1854 Children                                               |                         | 2010         | 8729.17                                                        | 4829.79             |                                                       |                    |                             |                                          |          |
| 8<br>9         |                     | 535 Children<br>536 Children |     | 2005<br>2005     | 35450.22<br>3320.94                          | 19832.47<br>1962.18          |                                                         |                           | 1855 Children<br>1856 Children                              |                         | 2010<br>2010 | 36642.38<br>3344.69                                            | 20504.98<br>1997.58 |                                                       |                    |                             |                                          |          |
| 10             |                     | 537 Children                 |     | 2005             | 464.53                                       | 230.78                       |                                                         |                           | 1857 Children                                               |                         | 2010         | 626.45                                                         | 311.1               |                                                       |                    |                             |                                          |          |
| 11             |                     | 538 Children                 |     | 2005             | 12544.81                                     | 6961.26                      |                                                         |                           | 1858 Children                                               |                         | 2010         | 14516.97                                                       | 8020.64             |                                                       |                    |                             |                                          |          |
| 12             |                     |                              |     |                  |                                              | 59890.2                      |                                                         |                           |                                                             |                         |              |                                                                | 67259.61            |                                                       |                    |                             |                                          |          |
| 13             |                     |                              |     |                  |                                              |                              |                                                         |                           |                                                             |                         |              |                                                                |                     |                                                       |                    |                             |                                          |          |
| 14             |                     |                              |     |                  |                                              |                              |                                                         |                           |                                                             |                         |              |                                                                |                     |                                                       |                    |                             |                                          |          |
| 15             |                     |                              |     |                  |                                              |                              |                                                         |                           |                                                             |                         |              |                                                                |                     |                                                       |                    |                             |                                          |          |
| 16<br>17       |                     |                              |     |                  |                                              |                              |                                                         |                           |                                                             |                         |              |                                                                |                     |                                                       |                    |                             |                                          |          |
| 18             |                     |                              |     |                  |                                              |                              |                                                         |                           |                                                             |                         |              |                                                                |                     |                                                       |                    |                             |                                          |          |
| 19             |                     |                              |     |                  |                                              |                              |                                                         |                           |                                                             |                         |              |                                                                |                     |                                                       |                    |                             |                                          |          |
|                | $M \rightarrow N$   | Sales 2                      |     |                  |                                              |                              |                                                         |                           |                                                             |                         | ∏ ∢          |                                                                |                     | III.                                                  |                    |                             | $\triangleright$ $\overline{\mathbb{E}}$ |          |
|                | Ready               |                              |     |                  |                                              |                              |                                                         | Average: 7260.208537      |                                                             |                         | Count: 56    | Sum: 297668.55                                                 | 田口凹                 | 100%                                                  | $\left( -\right)$  |                             | $^{\circledR}$                           |          |

**Display 23. An Existing Worksheet with updates starting in Cell G1 (1, 7)**

#### **Example 10 – Placing the PivotTable on the same sheet as the data table**

It is a sad reality that there are some that do not originate in SAS; sometimes spreadsheets are updated or created from other sources. Just because SAS did not generate the source data from the PivotTable does not mean we cannot use SAS to automate the creation of the PivotTable. In this example we will add PivotTables to a workbook with three existing data sheets. See Display 24.

Once again we need to identify the workbook (update\_target) and sheet (sheet\_name) with the data from which the PivotTable will be built; since we are also creating PivotTables we also need to supply the necessary options for the PivotTables. In this example we are creating three PivotTables, one for each of the sales, profit, and quantity sheet;

note the sheet names are separated by commas in the option. We are using the same field as the Row Label so it is specified three time separated by the vertical bar (|). Finally we specify the summary field for each of the PivotTables, again separated by the vertical bar.

Since this example is not creating the data in an HTML page, we will create a "dummy" page with the DATA \_NULL\_. The results of this code are in Display 25.

```
ods tagsets.tableeditor file="&resultsHome\example10.html"
options(
       update_target="&javaDataHome\example10.xlsx"
        sheet_name="Profit, Quantity, Sales"
 pivotrow="Product_line |Product_line |Product_line"
 pivotdata="Profit |Quantity |Sales"
        );
Title1 "Example 10 - Using An Existing Worksheet As A Data Source";
data _null_;
file print;
put "Create Pivot Tables";
run;
ods tagsets.tableeditor close;
```

| $\mathbf{X}$    |                                                                        |                            |               |                                       |                          |        |                                                                | example10.xlsx - Microsoft Excel                             |                                  |                                                                  |                                                           |                                                                     | 回<br>$\Box$             | $\Sigma$                   |
|-----------------|------------------------------------------------------------------------|----------------------------|---------------|---------------------------------------|--------------------------|--------|----------------------------------------------------------------|--------------------------------------------------------------|----------------------------------|------------------------------------------------------------------|-----------------------------------------------------------|---------------------------------------------------------------------|-------------------------|----------------------------|
|                 | <b>File</b><br>Home                                                    | Insert                     | Page Layout   | <b>Formulas</b>                       | Data                     | Review | View                                                           |                                                              |                                  |                                                                  |                                                           |                                                                     | ℯ<br>$\Box$<br>$\infty$ | - 23                       |
| $A^*$           | Colors -<br>A Fonts +<br><b>Themes</b><br>O Effects -<br><b>Themes</b> | <b>Margins Orientation</b> |               | Size<br>Print<br>Area -<br>Page Setup | <b>Breaks Background</b> |        | Print<br><b>Titles</b><br>$\overline{\mathsf{I}_{\mathsf{M}}}$ | $\Box$ Width:<br>Height: Automatic<br>Scale:<br>Scale to Fit | Automatic *<br>÷<br>100%<br>Fsi. | <b>Gridlines</b><br>View<br>$\Box$ Print<br><b>Sheet Options</b> | <b>Headings</b><br>View<br><b>Print</b><br>$\overline{u}$ | Bring Forward *<br>Send Backward v [4]<br>Selection Pane<br>Arrange | E٠<br>$\mathbb{Z}$      |                            |
|                 | A1                                                                     | $\left($ $\right)$<br>۰    | $f_x$         | Product Line                          |                          |        |                                                                |                                                              |                                  |                                                                  |                                                           |                                                                     |                         | $\checkmark$               |
| A               | A                                                                      | B                          | Ċ             | D                                     | E                        | F      | G                                                              | н                                                            |                                  | I                                                                | K                                                         |                                                                     | M                       |                            |
|                 | <b>Product Line</b>                                                    | Year                       | sales         |                                       |                          |        |                                                                |                                                              |                                  |                                                                  |                                                           |                                                                     |                         |                            |
| $\overline{2}$  | Children                                                               | 2003                       | 1196694       |                                       |                          |        |                                                                |                                                              |                                  |                                                                  |                                                           |                                                                     |                         |                            |
| 3               | Children                                                               | 2004                       | 1391740       |                                       |                          |        |                                                                |                                                              |                                  |                                                                  |                                                           |                                                                     |                         |                            |
| 4               | Children                                                               | 2005                       | 1173072       |                                       |                          |        |                                                                |                                                              |                                  |                                                                  |                                                           |                                                                     |                         |                            |
| 5               | Children                                                               | 2006                       | 1577640       |                                       |                          |        |                                                                |                                                              |                                  |                                                                  |                                                           |                                                                     |                         | $\equiv$                   |
| 6               | Children                                                               | 2007                       | 1264173       |                                       |                          |        |                                                                |                                                              |                                  |                                                                  |                                                           |                                                                     |                         |                            |
| 7               | Children                                                               | 2008                       | 1452161       |                                       |                          |        |                                                                |                                                              |                                  |                                                                  |                                                           |                                                                     |                         |                            |
| 8               | Children                                                               | 2009                       | 1255980       |                                       |                          |        |                                                                |                                                              |                                  |                                                                  |                                                           |                                                                     |                         |                            |
| 9               | Children                                                               | 2010                       | 1596087       |                                       |                          |        |                                                                |                                                              |                                  |                                                                  |                                                           |                                                                     |                         |                            |
| 10 <sup>°</sup> | Children                                                               | 2011                       | 1314036       |                                       |                          |        |                                                                |                                                              |                                  |                                                                  |                                                           |                                                                     |                         |                            |
| 11              | Clothes & Shoes                                                        |                            | 2003 16208884 |                                       |                          |        |                                                                |                                                              |                                  |                                                                  |                                                           |                                                                     |                         |                            |
|                 | 12 Clothes & Shoes                                                     |                            | 2004 18982468 |                                       |                          |        |                                                                |                                                              |                                  |                                                                  |                                                           |                                                                     |                         |                            |
|                 | 13 Clothes & Shoes                                                     |                            | 2005 16706696 |                                       |                          |        |                                                                |                                                              |                                  |                                                                  |                                                           |                                                                     |                         |                            |
| 14              | <b>Clothes &amp; Shoes</b>                                             |                            | 2006 18911515 |                                       |                          |        |                                                                |                                                              |                                  |                                                                  |                                                           |                                                                     |                         |                            |
| 15              | <b>Clothes &amp; Shoes</b>                                             |                            | 2007 16907869 |                                       |                          |        |                                                                |                                                              |                                  |                                                                  |                                                           |                                                                     |                         |                            |
| 16              | <b>Clothes &amp; Shoes</b>                                             |                            | 2008 19851614 |                                       |                          |        |                                                                |                                                              |                                  |                                                                  |                                                           |                                                                     |                         |                            |
|                 | 17 Clothes & Shoes                                                     |                            | 2009 17605745 |                                       |                          |        |                                                                |                                                              |                                  |                                                                  |                                                           |                                                                     |                         |                            |
|                 | 18 Clothes & Shoes                                                     |                            | 2010 19622621 |                                       |                          |        |                                                                |                                                              |                                  |                                                                  |                                                           |                                                                     |                         |                            |
|                 | 19 Clothes & Shoes                                                     |                            | 2011 17544822 |                                       |                          |        |                                                                |                                                              |                                  |                                                                  |                                                           |                                                                     |                         |                            |
|                 | II I I sales profit                                                    |                            | Quantity / 2  |                                       |                          |        |                                                                |                                                              | $\overline{\mathbb{F}}$ 4        |                                                                  | <b>III</b>                                                |                                                                     |                         | П<br>$\blacktriangleright$ |
|                 | Ready                                                                  |                            |               |                                       |                          |        |                                                                |                                                              |                                  |                                                                  | 田回凹                                                       | 100%<br>$\left( -\right)$                                           |                         | ⊕                          |

**Display 24. Data Sheets in an Existing Workbook**

| $\mathbf{X} \parallel \mathbf{H} \parallel \mathbf{0}$ , $(n + 1)$                                                                                                    |                                                                                  |                      | example10.xlsx - Microsoft Excel    |                                                      |                          |                                    |        | <b>PivotTable Tools</b>  |                                 |                                                  |                                                                |                                 | $\Sigma$<br>回  |
|----------------------------------------------------------------------------------------------------|----------------------------------------------------------------------------------|----------------------|-------------------------------------|------------------------------------------------------|--------------------------|------------------------------------|--------|--------------------------|---------------------------------|--------------------------------------------------|----------------------------------------------------------------|---------------------------------|----------------|
| <b>File</b><br>Home                                                                                                    | Page Layout<br>Insert                                                            |                      | Formulas                            | Data                                                 | <b>Review</b>            |                                    | View   | Options                  | Design                          |                                                  |                                                                | Q<br>$\infty$                   | - 『 8          |
| Calibri<br>¥<br>h<br>в<br>Paste<br>円<br>$\mathbf{v}$<br>Clipboard <b>Ex</b>                                                                                                    | $-11$<br>$\psi$<br>$A^{\dagger} A^{\dagger}$<br>U<br>Font<br>Fs.                 | ≡<br>使领<br>Alignment | 큷<br>醒。<br>$\mathcal{D}_{2}$<br>Γý. | General<br>$S - \frac{9}{6}$ ,<br>$*30.90$<br>Number | $\bar{\mathrm{v}}$<br>同. | Format as Table *<br>Cell Styles * | Styles | Conditional Formatting * |                                 | 급·= Insert *<br>PM Delete *<br>Format *<br>Cells | Σ-<br>A<br>Sort & Find &<br>Q٠<br>Filter * Select *<br>Editing |                                 |                |
| A1                                                                                                    | $\sim$<br>۰                                                                      | $f_x$                | Sum of sales                        |                                                      |                          |                                    |        |                          |                                 |                                                  |                                                                |                                 |                |
| A                                                                                                    | B                                                                                | C                    | D                                   | Ë                                                    |                          | F                                  | G      | н                        |                                 |                                                  | <b>PivotTable Field List</b>                                   |                                 | $\star \times$ |
| Sum of sales<br>$\mathbf{1}$<br>Product Line<br>$\overline{2}$<br>$\overline{\mathbf{v}}$<br>Children<br>$\overline{3}$<br>Clothes & Shoes<br>$\overline{4}$<br><b>Outdoors</b><br>5<br>6<br><b>Sports</b><br><b>Grand Total</b><br>$\overline{7}$<br>$\overline{8}$<br>9<br>10<br>11 | Total<br>12221581.37<br>162342233.9<br>93270663.93<br>113686061.2<br>381520540.3 |                      |                                     |                                                      |                          |                                    |        |                          |                                 | Year<br>$\nabla$ sales                           | Choose fields to add to report:<br><b>V</b> Product Line       |                                 | 的,             |
| 12<br>13                                                                                                    | Three new sheets with PivotTables                                                |                      |                                     |                                                      |                          |                                    |        |                          |                                 |                                                  | Drag fields between areas below:<br>Report Filter              |                                 | Column Labels  |
| 14<br>15<br>16<br>17                                                                                                    |                                                                                  |                      |                                     |                                                      |                          |                                    |        |                          |                                 |                                                  | <b>Row Labels</b><br>Product_Line                              | $\Sigma$ Values<br>Sum of sales |                |
| 18<br>19<br>$H$ $H$ $H$<br>Sales pivot sales<br>Ready                                                                                                    |                                                                                  | Profit pivot         | profit                              | Quantity pivot   4                                   |                          |                                    |        | III.                     | $\triangleright$ $\overline{1}$ |                                                  | Defer Layout Update<br>Ⅲ Ⅲ 100%<br>$(-)$                       |                                 | Update<br>⊕    |

**Display 25. New PivotTables in an Existing Workbook**

#### **Example 11 – Creating PivotCharts**

It is almost inevitable that when data are added to Excel, charts and graphs are soon to be built. In this example we will use SAS to create our first PivotChart. To create PivotCharts we use the option *pivotcharts="yes"* ; this tells Excel to build a chart based on the PivotChart it creates. We will also need to tell Excel the type of chart to produce with the *chart\_type* option. In this example we are creating a conecol chart. See Display 26 for the results of the program.

```
ods tagsets.tableeditor 
    file="&resultsHome\example11.html"
options(
         button_text = "Excel"
         pivotrow="product_line"
 pivotcol="year"
 pivotdata="profit"
         pivotdata_fmt="#,###"
         pivotcharts="yes"
         chart_type="conecol"
);
Title1 "Example 11 - Creating a Pivot Chart";
proc print data=data.sales;
run;
ods tagsets.tableeditor close;
```
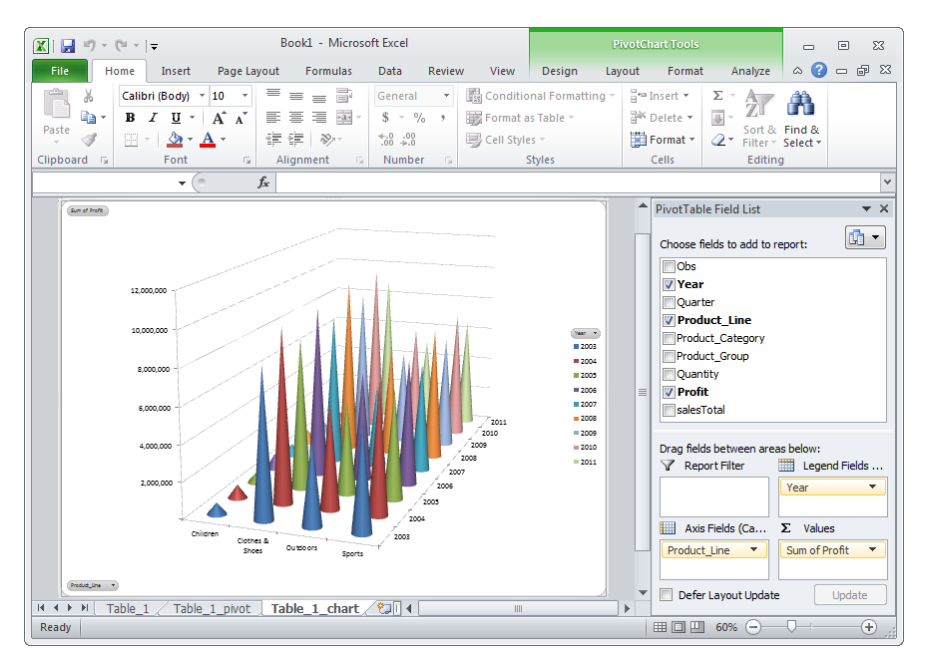

**Display 26. A PivotChart**

#### **Example 12 – Enhancing PivotCharts**

There are numerous chart options within the tagset; see Appendix 1 for the full list of options. In this example we will change the chart title (chart\_title), the axis titles (xhart\_yaxes\_title, chart\_xaxes\_title) and the x-axis orientation (chart\_xaxes\_orientation). The results are in Display 27.

```
ods tagsets.tableeditor 
    file="&resultsHome\example12.html"
options(
         button_text = "Excel"
         pivotcol="year"
         pivotdata="profit"
        pivotdata fmt="#,###"
         pivotcharts="yes"
         chart_type="cylindercol"
         chart_title="Profit Analysis"
         chart_yaxes_title="Profit"
         chart_xaxes_title="Product_line"
         chart_xaxes_orientation="45"
        );
Title1 "Example 12 - Changing Pivot Chart Options";
proc print data=data.sales;
run;
ods tagsets.tableeditor close;
```
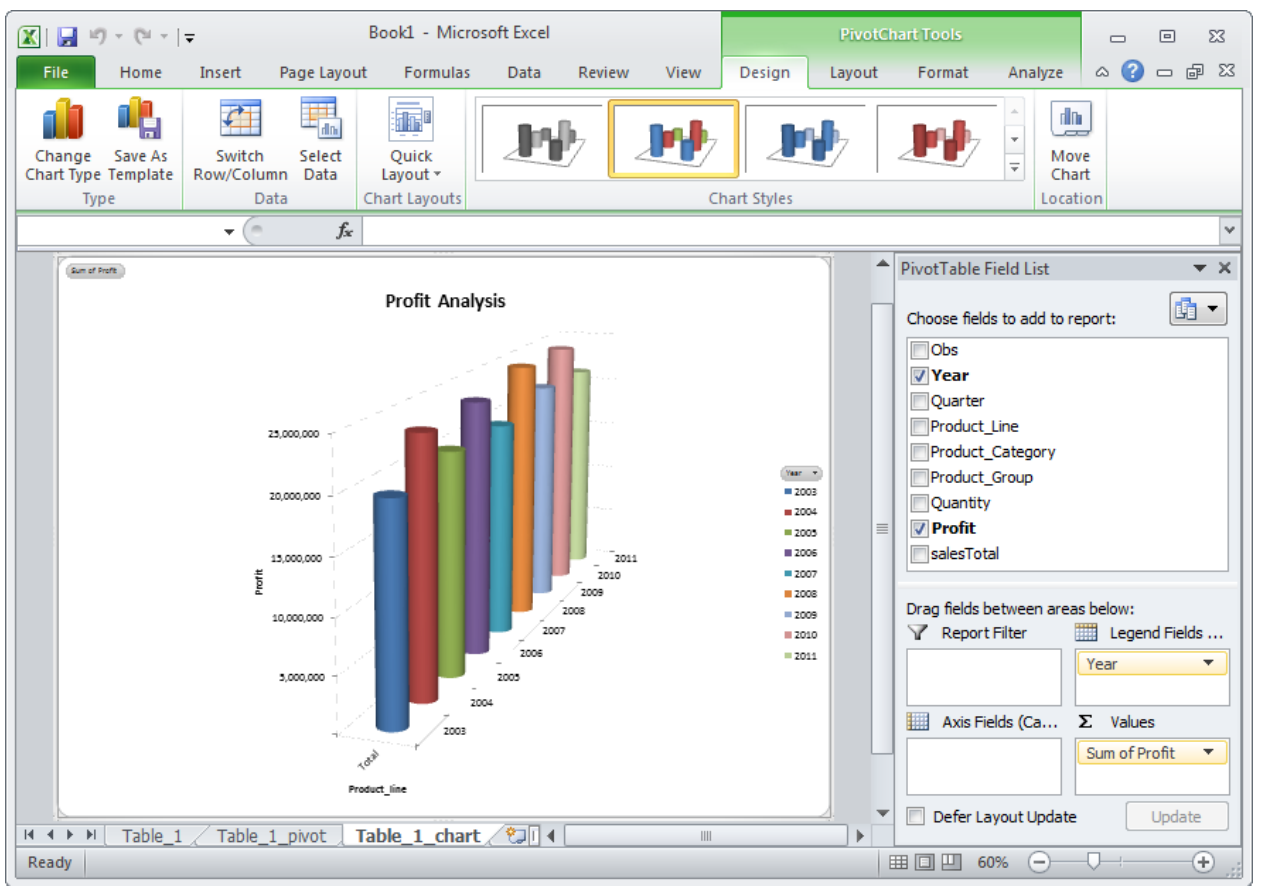

**Display 27. A PivotChart with options set**

There are many more chart options available. You are encouraged to examine the options in Appendix 1 and work through different combinations to see the variety of charts and chart effects that can be produced. Also keep in mind that examining and changing chart options through the Excel interface is relatively easy; once you produce basic PivotCharts, your Excel users can create the charts that best fit their wishes.

## **CONCLUSION**

This paper has attempted to show how easy it is to create Excel PivotTables and PivotCharts from SAS. We only touched on a few of the options available yet saw how we can create a wide variety of PivotTables and PivotCharts. Since the purpose of a PivotTable is to allow analysts and managers to see and interactively change interactions of the data variables you will probably find you only need to provide basic PivotTables and the users will quickly learn to exploit them on their own.

It also became clear that it can be considerably easier to generate – and re-generate – PivotTables and PivotCharts from within SAS than using the Excel interface. Although the drag-and-drop interface is easy to use, creating SAS programs to pass in a few parameters will usually be faster, and certainly less error prone.

Now, when your boss says "Can I have that in Excel?" you can still shudder, but you can also quickly and easily provide the results.

### **REFERENCES**

Parker, Chevell. 2008. "Creating That Perfect Data Grid Using the SAS® Output Delivery System." *Proceedings of the SAS Global Forum 2008 Conference*. Cary, NC: SAS Institute Inc. www2.sas.com/proceedings/forum2008/258-2008.pdf.

Parker, Chevell. 2010. "Using SAS® Output Delivery System (ODS) Markup to Generate Custom PivotTable and PivotChart Reports."

*Proceedings of the SAS Global Forum 2008 Conference*. Cary, NC: SAS Institute Inc. www2.sas.com/proceedings/forum2008/258-2008.pdf.

## **ACKNOWLEDGMENTS**

I would like to acknowledge not only the good work of Chevell Parker, but also his willingness and ability to share his knowledge – PWE

I would like to thank the two sections chairs for Hands-on Workshops 2012 , Maribeth Johnson and Nancy Brucken for inviting me to present; we know there are many quality papers from which to choose and I thank them for choosing my paper. It is always an honour and a privilege to present at SAS Global Forum.

## **CONTACT INFORMATION**

Your comments and questions are valued and encouraged. Contact the authors at:

Peter Eberhardt Fernwood Consulting Group Inc. 288 Laird Drive Toronto, ON, Canada M4G 3X5 (416)429-5705 peter@fernwood.ca [www.fernwood.ca](http://www.fernwood.ca/)

SAS and all other SAS Institute Inc. product or service names are registered trademarks or trademarks of SAS Institute Inc. in the USA and other countries. ® indicates USA registration.

Other brand and product names are trademarks of their respective companies.

# **APPENDIX 1 – TABLEEDITOR OPTIONS**

The following tables have the options that are available for the TableEditor tagset. Tagset options are entered in name/value pairs. For example:

pivotrow = "product\_line"

The options are grouped by the nature of the option, that is Style options, Positioning options, Display options etc.

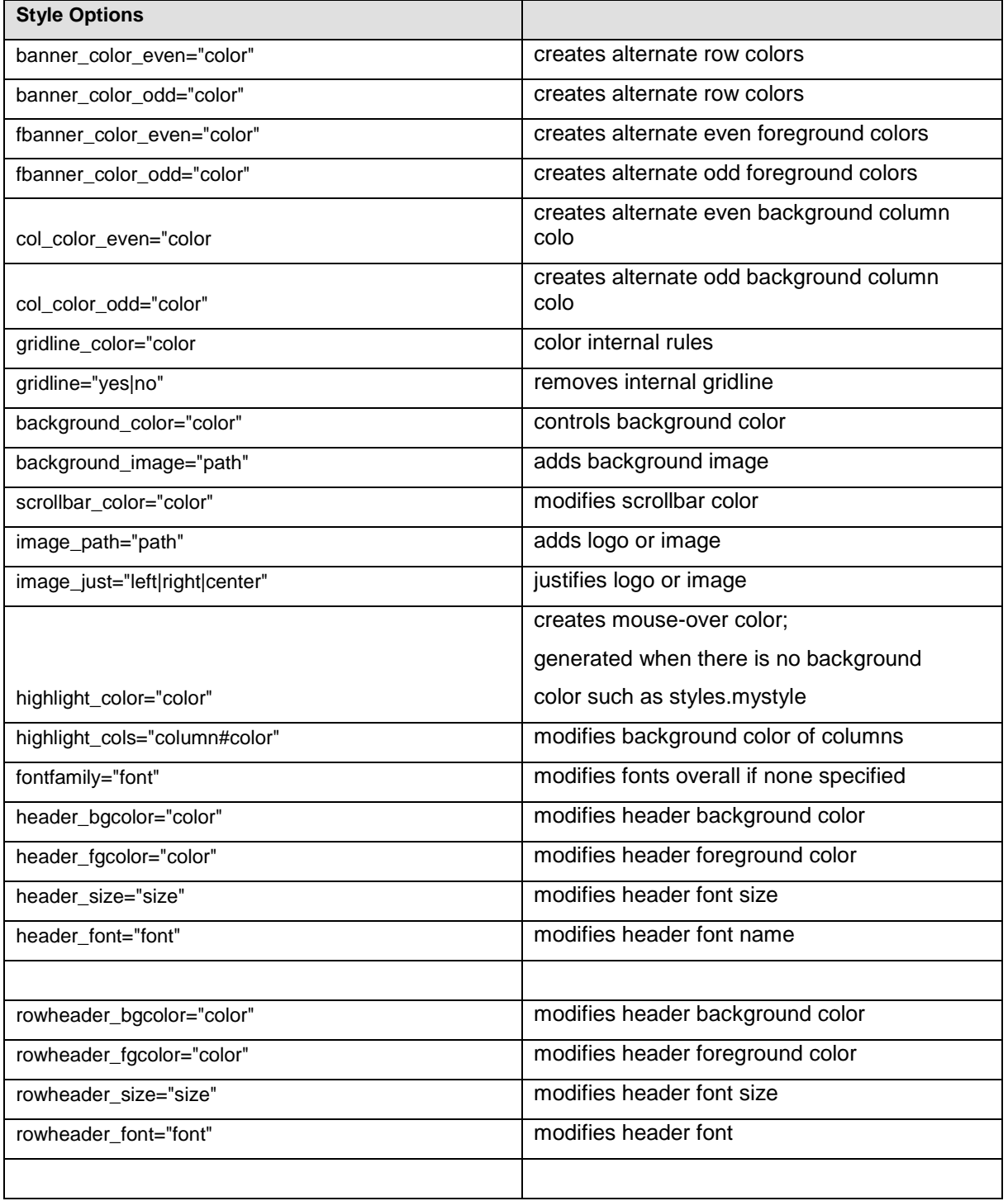

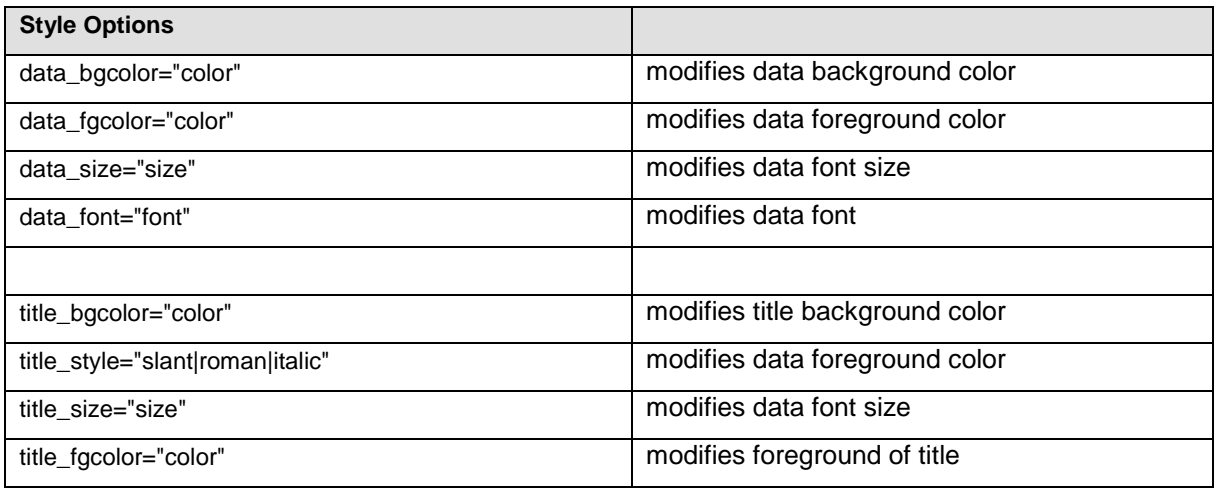

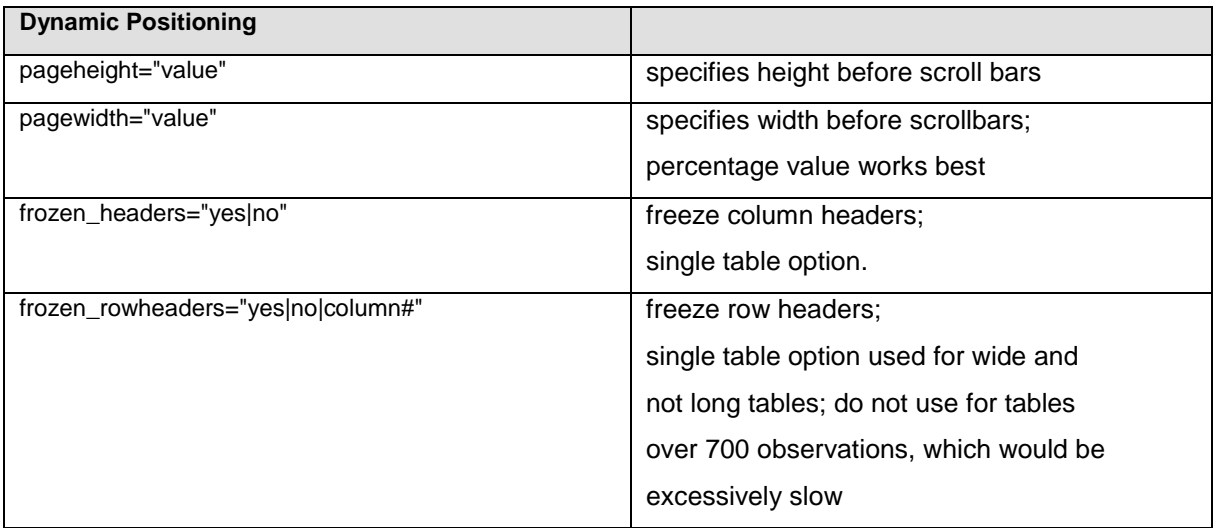

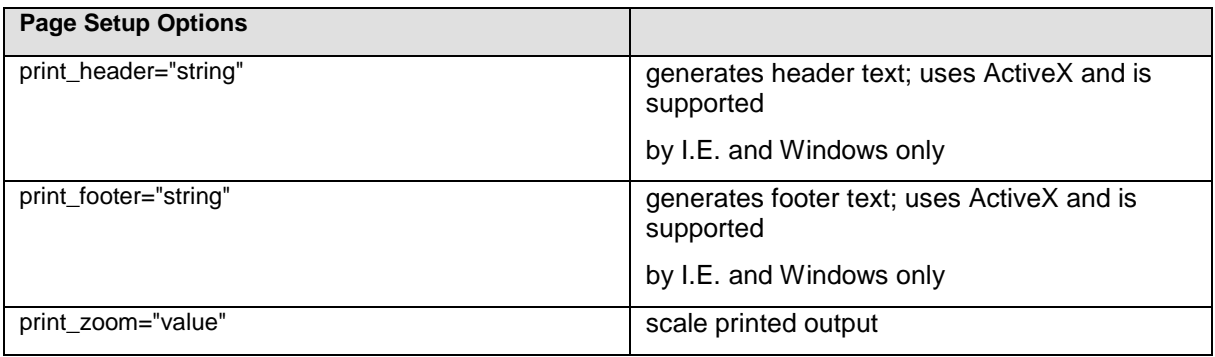

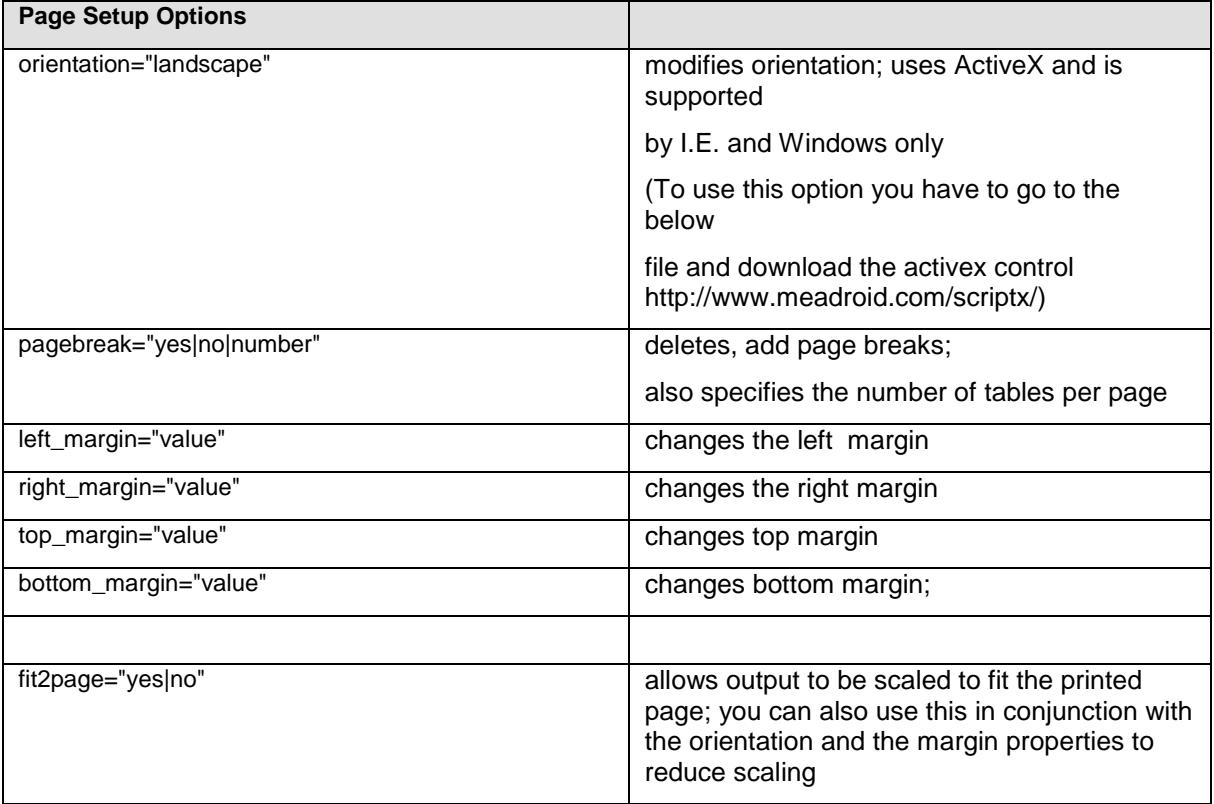

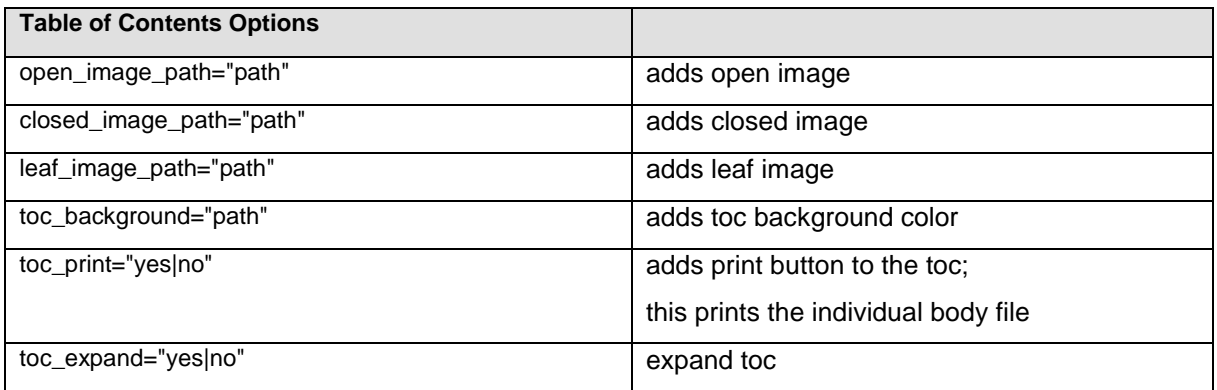

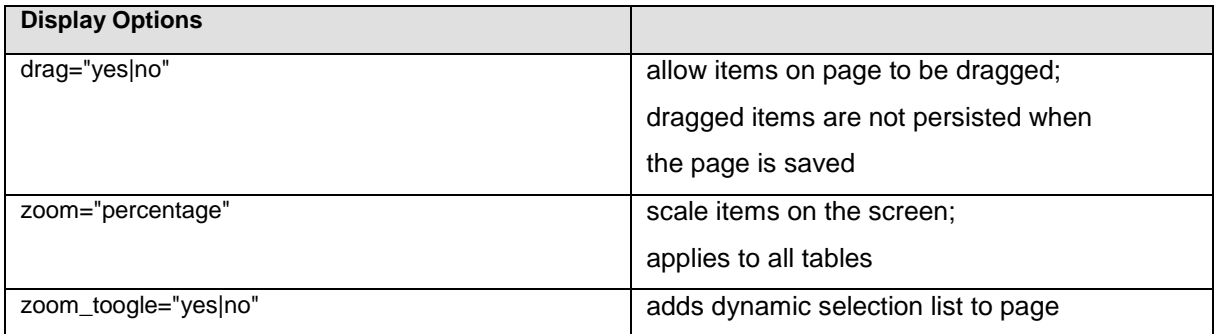

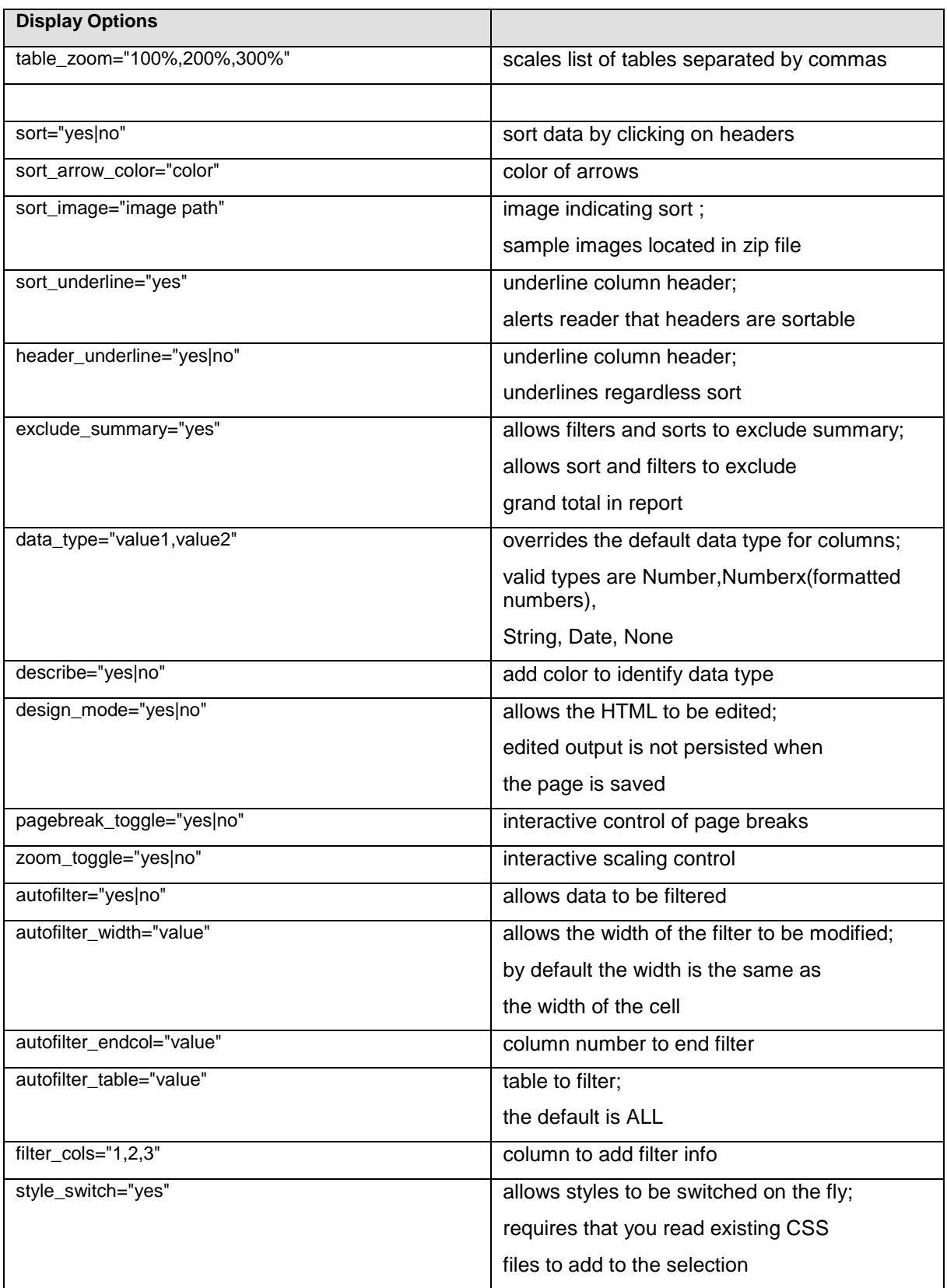

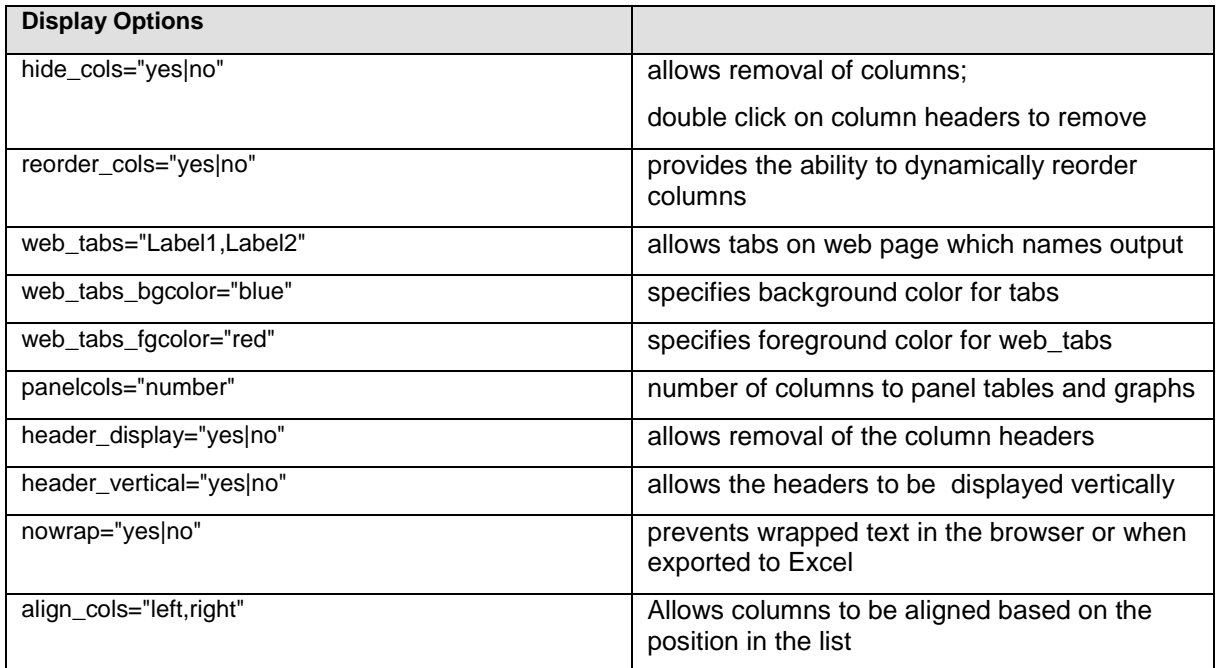

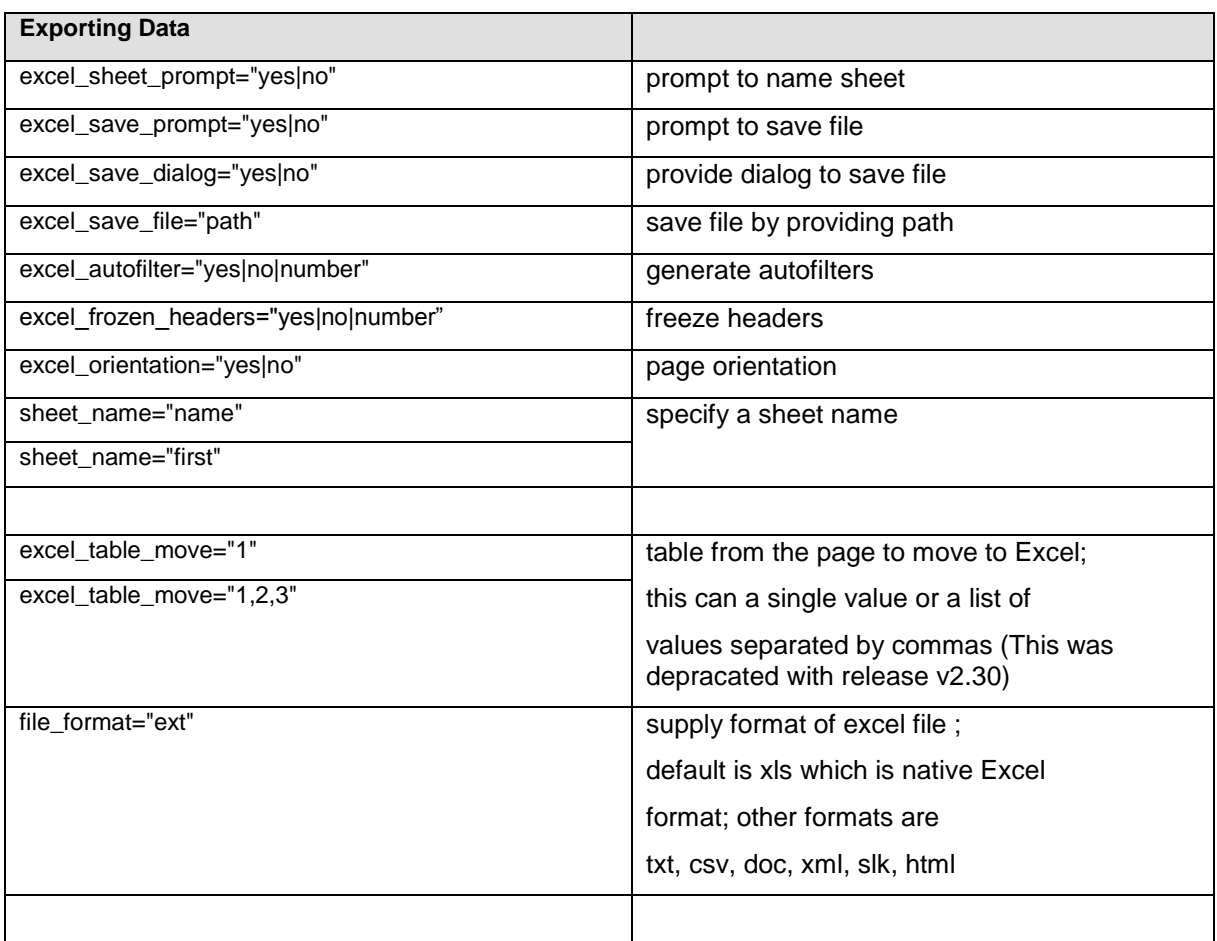

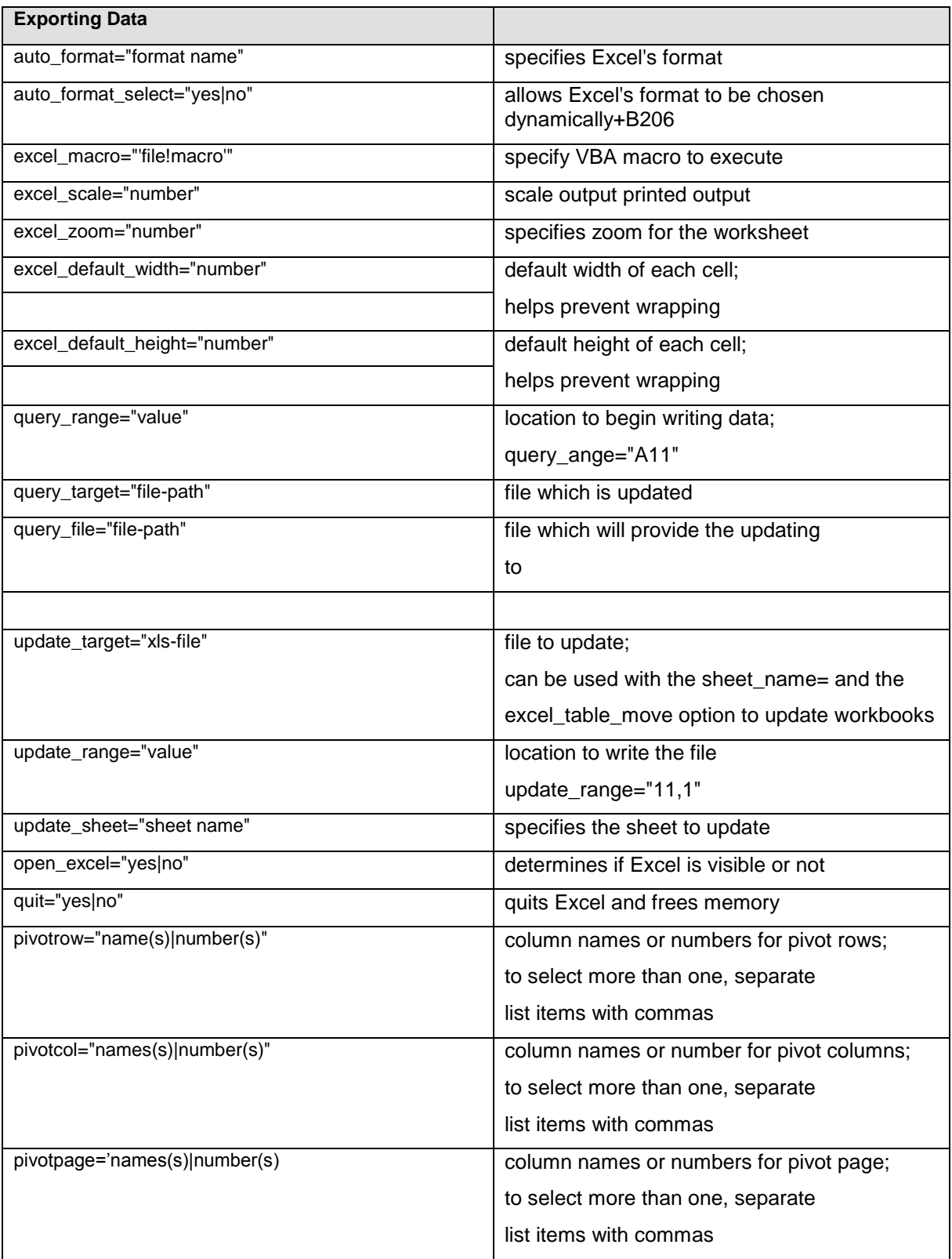

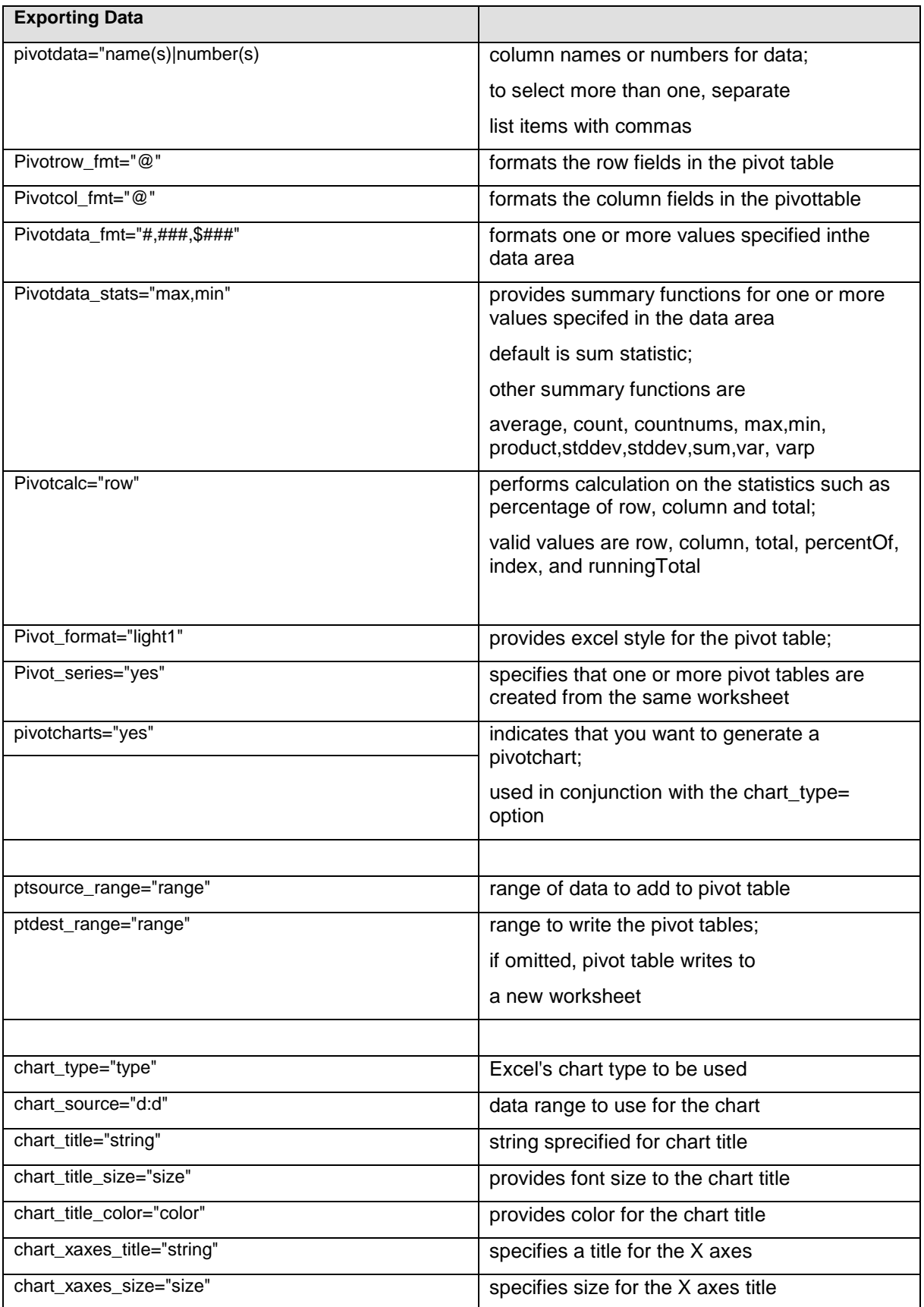

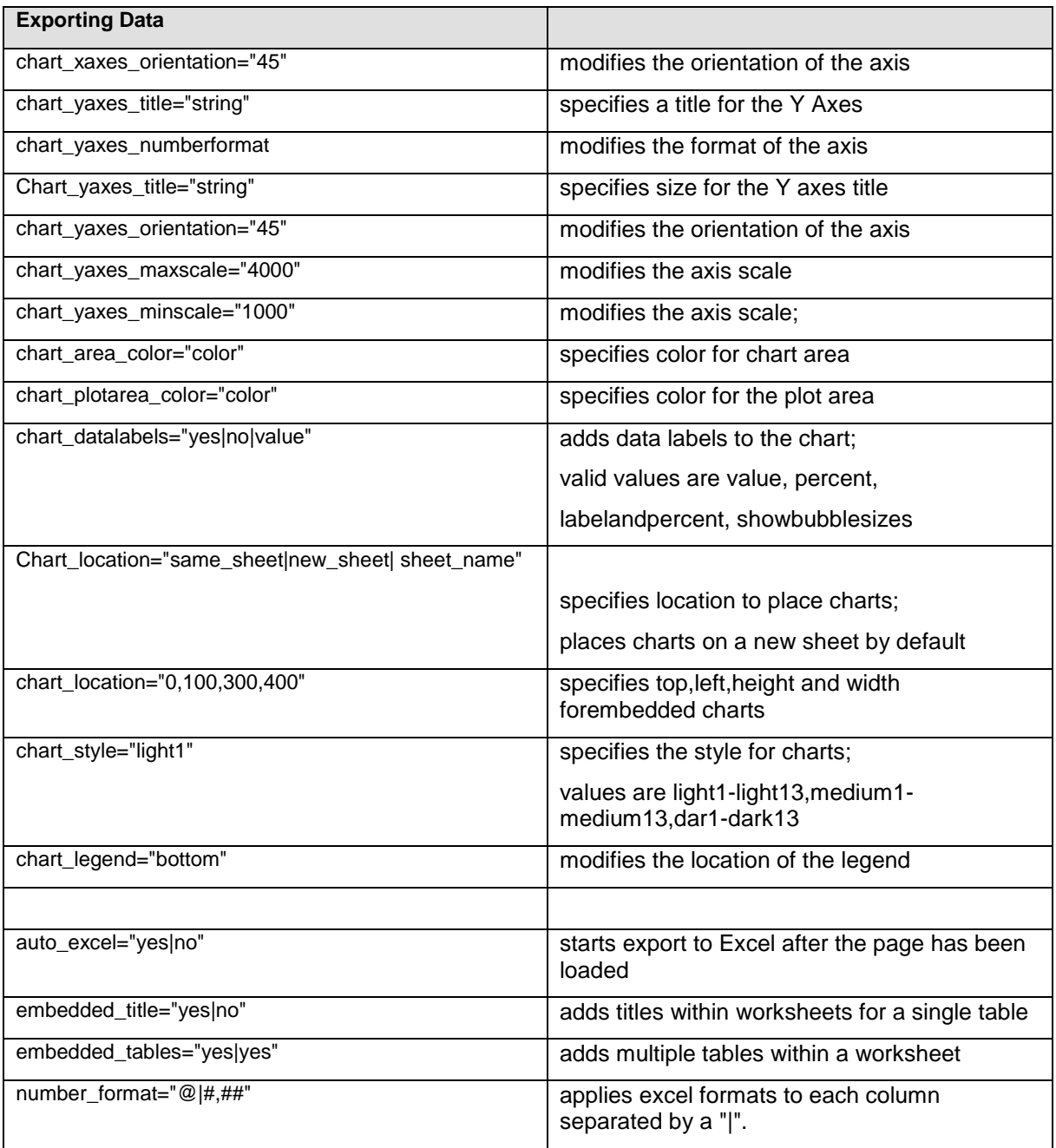

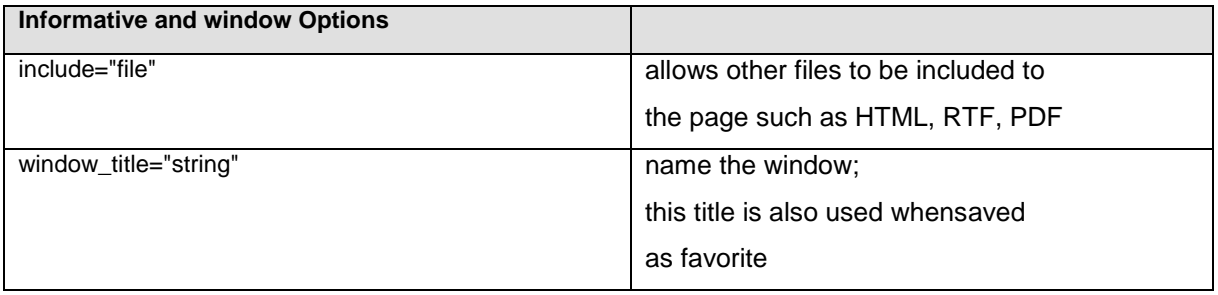

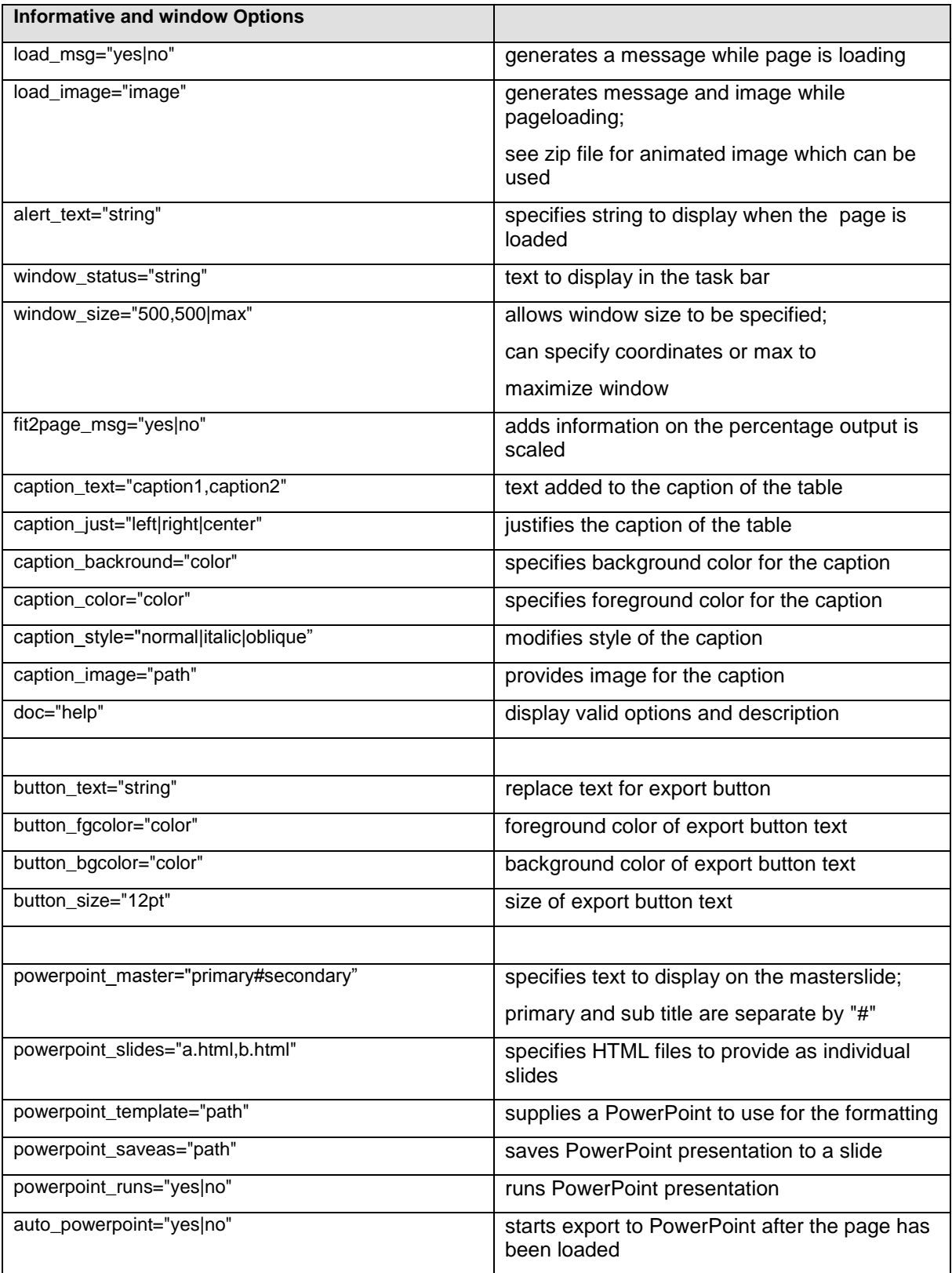

## **APPENDIX 2 – THE AUTOEXEC TO CREATE THE MACRO VARIABLES**

```
/* autoexec.sas */
/* the autoexec to start the workshop */
%let home = C: \Hom\Eberhardt-Kong 13173;%let solutionHome = &home.\solutions;
%let exerciseHome = &home.\exercises;
\text{let data} = \text{khome}. \text{data};%let resultsHome = &home.\results;
%let javaHome = C:\\Hom\Eberhardt-Kong_13173\;;%let javaDataHome = &javaHome.\data\;
\text{let } javaResultsHome = &javaHome.\results\;
/* assign the libraries */
libname data "&dataHome";
options fullstimer source source2;
```